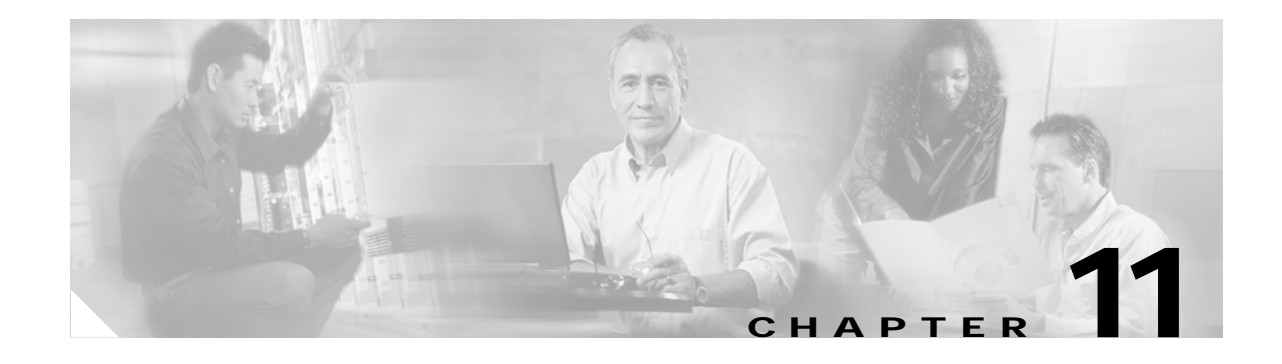

# **Maintain the Node**

This chapter provides procedures for maintaining the Cisco ONS 15454, including database backups and restoration, removing and replacing cards, viewing the ONS 15454 audit trail, and hardware maintenance procedures such as cleaning fibers, changing the fan tray filter, and other maintenance procedures.

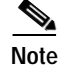

**Note** Unless otherwise specified, "ONS 15454" refers to both ANSI and ETSI shelf assemblies.

# **Before You Begin**

Before performing any of the following procedures, investigate all alarms and clear any trouble conditions. Refer to the *Cisco ONS 15454 SONET and DWDM Troubleshooting Guide* as necessary for general troubleshooting information and alarm or error descriptions.

This section lists the chapter procedures (NTPs). Turn to a procedure to view its tasks (DLPs).

- **1.** [NTP-G103 Back Up the Database, page 11-2—](#page-1-0)Complete as needed.
- **2.** [NTP-G104 Restore the Database, page 11-3—](#page-2-0)Complete as needed.
- **3.** [NTP-G105 Restore the Node to Factory Configuration, page 11-5—](#page-4-0)Complete as needed to clear the database and upload a blank database and the latest software.
- **4.** [NTP-G106 Reset Cards Using CTC, page 11-10](#page-9-0)—Complete as needed to reset the Advanced Timing, Communications, and Control (TCC2) and dense wavelength division multiplexing (DWDM) cards.
- **5.** [NTP-G107 Remove and Replace DWDM Cards, page 11-12—](#page-11-0)Complete as needed
- **6.** [NTP-G108 Viewing the Audit Trail Records, page 11-19](#page-18-0)—Complete as needed.
- **7.** [NTP-G109 Off-Load the Audit Trail Record, page 11-21](#page-20-0)—Complete as needed.
- **8.** [NTP-G110 Off-Load the Diagnostics File, page 11-22—](#page-21-0)Complete as needed.
- **9.** [NTP-G111 Revert to an Earlier Software Load, page 11-22](#page-21-1)—Complete as needed.
- **10.** [NTP-G112 Change the Node Timing Reference, page 11-24](#page-23-0)—Complete as needed.
- **11.** [NTP-G113 View the ONS 15454 Timing Report, page 11-25—](#page-24-0)Complete as needed.
- **12.** [NTP-G114 Inspect, Clean, and Replace the Air Filter, page 11-29—](#page-28-0)Complete as needed.
- **13.** [NTP-G115 Clean Fiber Connectors, page 11-32](#page-31-0)—Complete as needed.
- **14.** [NTP-G116 Replace the Fan-Tray Assembly, page 11-35—](#page-34-0)Complete as needed.

 $\mathbf{I}$ 

- **15.** [NTP-G117 Replace the ANSI Shelf Alarm Interface Panel, page 11-40](#page-39-0)—Complete as needed.
- **16.** [NTP-G118 Replace the ANSI Shelf Plastic Lower Backplane Cover, page 11-44—](#page-43-0)Complete as needed.

# <span id="page-1-0"></span>**NTP-G103 Back Up the Database**

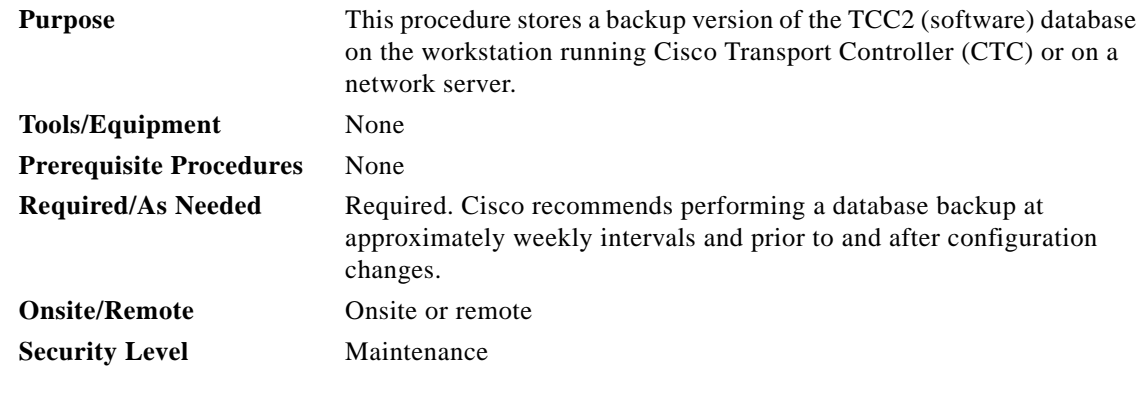

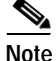

**Note** You must back up and restore the database for each node on a circuit path in order to maintain a complete circuit.

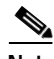

Note The following parameters are not backed up and restored: node name, IP address, subnet mask and gateway, and Internet Inter-ORB Protocol (IIOP) port. If you change the node name and then restore a backed up database with a different node name, the circuits map to the new node name. Cisco recommends keeping a record of the old and new node names.

- **Step 1** Complete the "DLP-G46 Log into CTC" task on page 2-25 at the node you want to back up. If you are already logged in, continue with [Step 2](#page-1-1).
- <span id="page-1-1"></span>**Step 2** Click the **Maintenance > Database** tabs.
- **Step 3** Click **Backup**.
- **Step 4** Save the database on the workstation's hard drive or on network storage. Use an appropriate file name with the db file extension; for example, database.db.
- **Step 5** Click **Save**.
- **Step 6** Click **OK** in the confirmation dialog box.

**Stop. You have completed this procedure.**

## <span id="page-2-0"></span>**NTP-G104 Restore the Database**

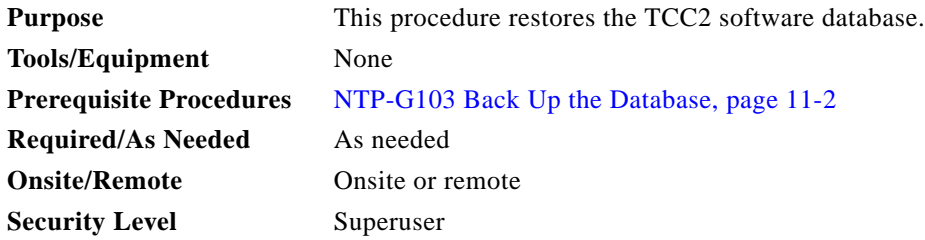

**Note** The following parameters are not backed up and restored: node name, IP address, subnet mask and gateway, and IIOP port. If you change the node name and then restore a backed up database with a different node name, the circuits map to the new renamed node. Cisco recommends keeping a record of the old and new node names.

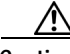

**Caution** If you are restoring the database on multiple nodes, wait approximately one minute after the TCC2 reboot has completed on each node before proceeding to the next node.

- **Step 1** Complete the "DLP-G46 Log into CTC" task on page 2-25 at the node where you are restoring the database. If you are already logged in, continue with Step 2.
- **Step 2** Click the **Circuits** tab. Verify that no OCHNC circuits have a PARTIAL\_OOS state. If any do, investigate and resolve the partial state before continuing.
- **Step 3** Complete the "DLP-G157 Disable Automatic Power Control" task on page 9-5.
- **Step 4** In node view, click the **Maintenance > Database** tabs.
- **Step 5** Click **Restore**.
- **Step 6** Locate the database file stored on the workstation hard drive or on network storage.

**Note** To clear all existing provisioning, locate and upload the database found on the latest ONS 15454 software CD.

- **Step 7** Click the database file to highlight it.
- **Step 8** Click **Open**. The DB Restore dialog box appears. Opening a restore file from another node or from an earlier backup might affect traffic on the login node [\(Figure 11-1](#page-3-0)).

Ш

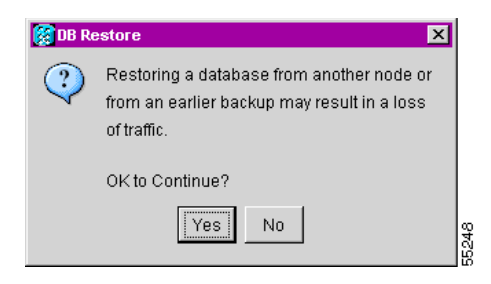

#### <span id="page-3-0"></span>*Figure 11-1 Restoring the Database—Traffic Loss Warning*

#### **Step 9** Click **Yes**.

The Restore Database dialog box monitors the file transfer [\(Figure 11-2\)](#page-3-1).

#### <span id="page-3-1"></span>*Figure 11-2 Restoring the Database—In-Process Notification*

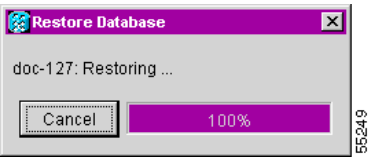

- **Step 10** Wait for the file to complete the transfer to the TCC2 card.
- **Step 11** Click **OK** when the "Lost connection to node, changing to Network View" dialog box appears. Wait for the node to reconnect.
- **Step 12** Complete the "DLP-G158 Enable Automatic Power Control" task on page 9-5.

**Stop. You have completed this procedure.**

# <span id="page-4-0"></span>**NTP-G105 Restore the Node to Factory Configuration**

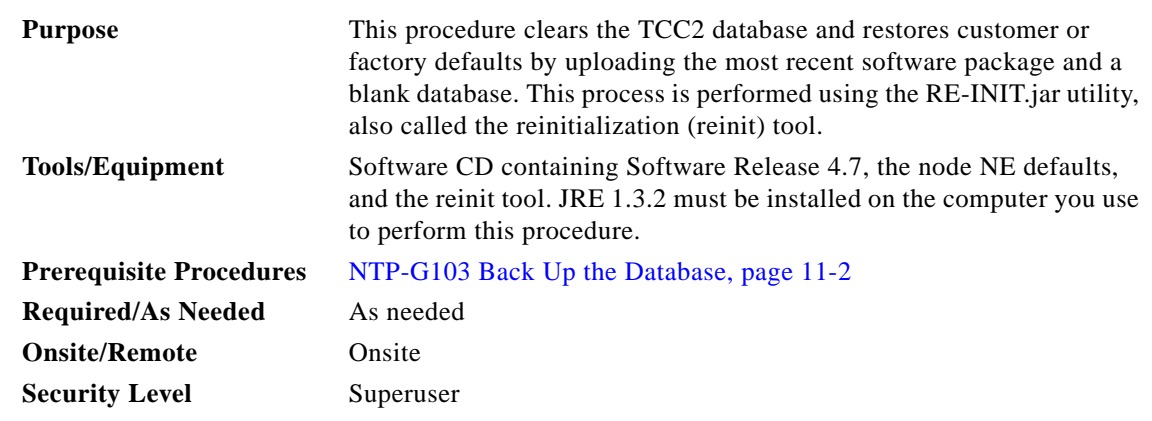

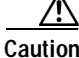

**Caution** Cisco strongly recommends that you keep different node databases in separate folders. This is because the reinit tool chooses the first product-specific software package in the specified directory if you use the Search Path field instead of the Package and Database fields. You might accidentally copy an incorrect database if multiple databases are kept in the specified directory.

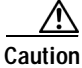

**Caution** Restoring a node to the factory configuration deletes all cross-connects on the node.

∕∖∖

**Caution** If you are restoring the database on multiple nodes, wait until the TCC2 cards have rebooted on each node before proceeding to the next node.

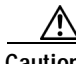

**Caution** Restoring a node to factory configuration on a Windows or UNIX workstation should only be carried out on a standby TCC2 card.

**Caution** Cisco recommends that you save the node database to safe location if you will not be restoring the node using the database provided on the software CD.

**Note** The following parameters are not backed up and restored when you delete the database and restore the factory settings: node name, IP address, subnet mask and gateway, and IIOP port. If you change the node name and then restore a backed up database with a different node name, the circuits map to the new renamed node. Cisco recommends keeping a record of the old and new node names.

**Step 1** If you need to install or replace one or more TCC2 cards, see the "DLP-G33 Install the TCC2 Card" task on page 1-73.

**Step 2** If you are using Microsoft Windows, complete the ["DLP-G248 Use the Reinitialization Tool to Clear the](#page-5-0)  [Database and Upload Software \(Windows\)" task on page 11-6.](#page-5-0)

 $\mathbf{I}$ 

**Step 3** If you are using UNIX, complete the "DLP-G249 Use the Reinitialization Tool to Clear the Database [and Upload Software \(UNIX\)" task on page 11-8](#page-7-0).

**Stop. You have completed this procedure.**

### <span id="page-5-0"></span>**DLP-G248 Use the Reinitialization Tool to Clear the Database and Upload Software (Windows)**

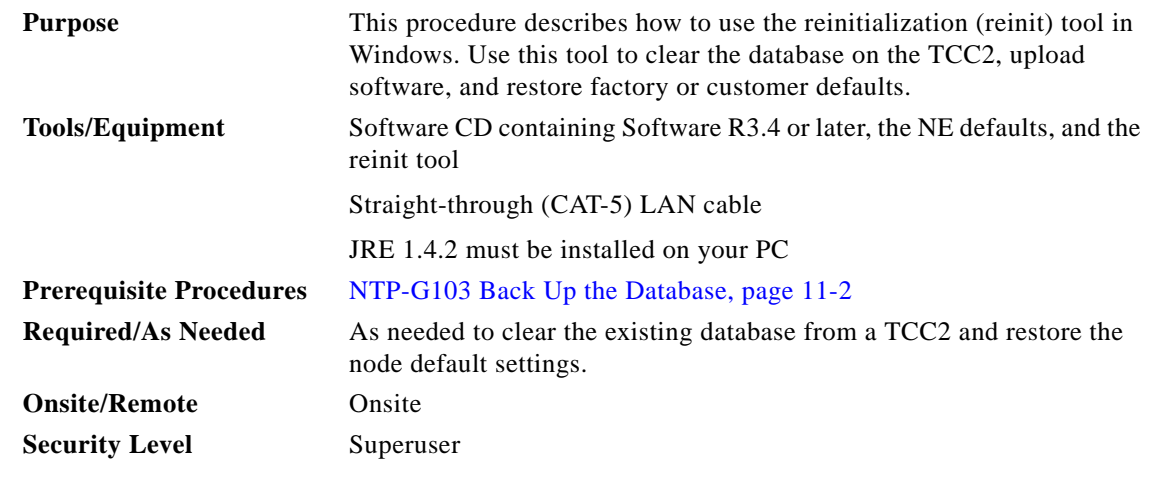

⁄≬\

#### **Caution** Restoring a node to the factory configuration deletes all cross-connects on the node.

# ⁄N,

**Caution** Restoring a node to factory configuration on a Windows workstation should only be carried out on a standby TCC2 card.

## **Santa Compartire**

**Note** The TCC2 cards reboot several times during this procedure. Wait until they are completely rebooted before continuing.

- **Step 1** Insert the system software CD containing the reinit tool, software, and defaults database into the computer CD-ROM drive. If the CTC Installation Wizard appears, click **Cancel**.
- **Step 2** To find the recovery tool file, go to **Start > Run > Browse** and select the CD drive.
- **Step 3** On the CD drive, go to the CISCO15454 folder and choose **All Files** from the Files of Type drop-down list.
- **Step 4** Select the RE-INIT.jar file and click **Open** to open the reinit tool ([Figure 11-3](#page-6-0)).

<span id="page-6-0"></span>*Figure 11-3 Reinitialization Tool in Windows*

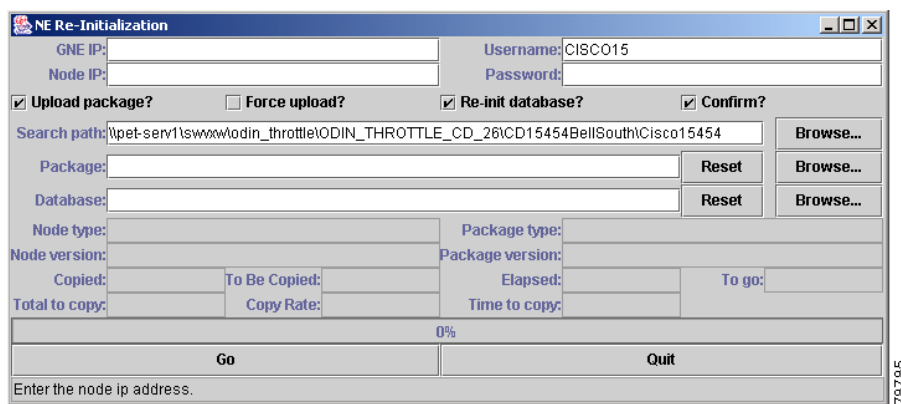

- **Step 5** If the node you are reinitializing is an end network element (ENE) in a proxy server network, enter the IP address of the gateway network element (GNE) in the GNE IP field. If not, leave it blank.
- **Step 6** Enter the node name or IP address of the node you are reinitializing in the Node IP field ([Figure 11-3\)](#page-6-0).
- **Step 7** If the User ID field does not contain your user ID, enter the ID. Enter your password in the Password field.
- **Step 8** Verify that the Re-Init Database, Upload Package, and Confirm check boxes are checked. If one is not checked, check the check box.
- **Step 9** In the Search Path field, verify that the path to the CISCO15454 folder on the CD drive is listed.

<u>/i\</u>

**Caution** Before you perform the next step, be sure you are uploading the correct database. You cannot reverse the upload process after you click Yes.

**Step 10** Click **Go**. A confirmation dialog box appears ([Figure 11-4\)](#page-6-1).

<span id="page-6-1"></span>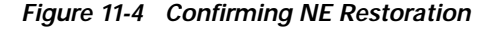

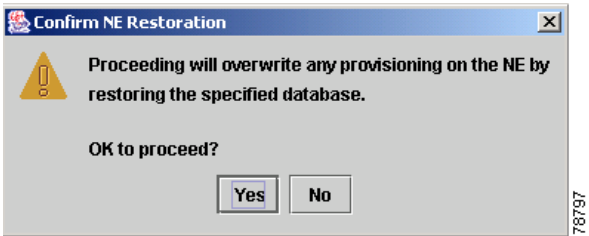

- **Step 11** Click **Yes**.
- **Step 12** The status bar at the bottom of the screen displays Complete when the node has activated the software and uploaded the database.

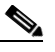

**Note** The Complete message only indicates that the TCC2 successfully uploaded the database, not that the database restore was successful. The TCC2 then tries to restore the database after it reboots.

 $\mathbf{I}$ 

- **Step 13** If you are logged into CTC, close the browser window and disconnect the straight-through LAN cable from the RJ-45 (LAN) port on the TCC2 card or on the hub or switch to which the ONS 15454 is physically connected. Reconnect your straight-through LAN cable to the LAN port and log back into CTC.
- **Step 14** Manually set the node name and network configuration to site-specific values. See the "NTP-G24 Set Up Name, Date, Time, and Contact Information" procedure on page 3-6 and "NTP-G26 Set Up CTC Network Access" procedure on page 3-8 for information on setting the node name, IP address, subnet mask and gateway, and IIOP port.
- **Step 15** Return to your originating procedure (NTP).

## <span id="page-7-0"></span>**DLP-G249 Use the Reinitialization Tool to Clear the Database and Upload Software (UNIX)**

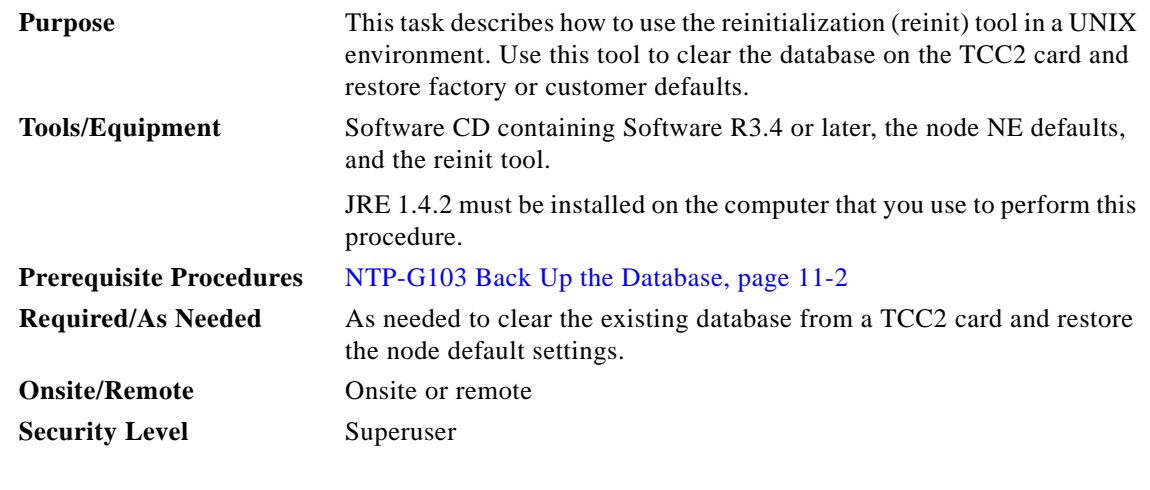

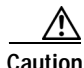

**Caution** Restoring a node to the factory configuration deletes all cross-connects on the node.

**Caution** Restoring a node to factory configuration on a UNIX workstation should only be carried out on a standby TCC2 card.

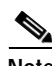

**Note** The TCC2 cards reboot several times during this procedure. Wait until they are completely rebooted before continuing.

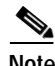

**Note** JRE 1.4.2 must be installed on the computer you use to perform this procedure.

**Step 1** Insert the system software CD containing the reinit tool, software, and defaults database into the computer CD-ROM drive. If the CTC Installation Wizard appears, click **Cancel**.

- **Step 2** To find the recovery tool file, go to the CISCO15454 directory on the CD (usually /cdrom/cdrom0/CISCO15454).
- **Step 3** If you are using a file explorer, double-click the **RE-INIT.jar** file to open the reinit tool ([Figure 11-5](#page-8-0)). If you are working with a command line interface, run **java -jar RE-INIT.jar**.

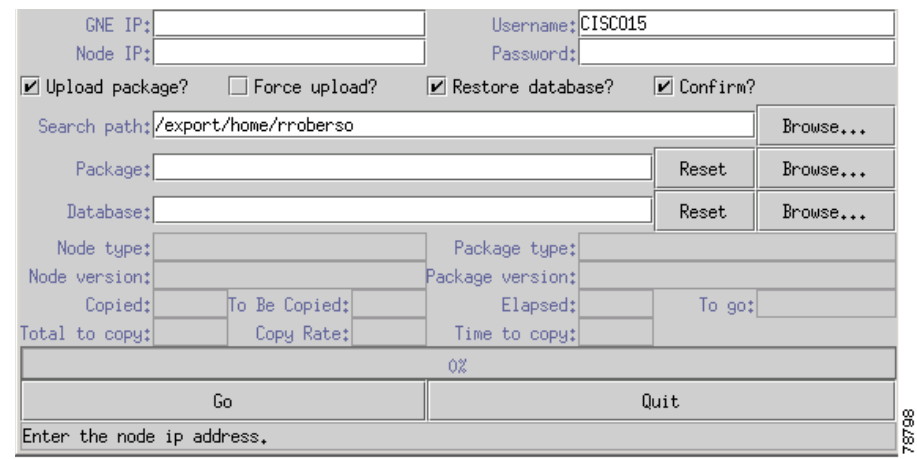

#### <span id="page-8-0"></span>*Figure 11-5 Reinitialization Tool in UNIX*

- **Step 4** If the node you are reinitializing is an ENE in a proxy server network, enter the IP address of the GNE in the GNE IP field. If not, leave it blank.
- **Step 5** Enter the node name or IP address of the node you are reinitializing in the Node IP field.
- **Step 6** If the User ID field does not contain your user ID, enter the ID. Enter your password in the Password field.
- **Step 7** Verify that the Re-Init Database, Upload Package, and Confirm check boxes are checked. If any are not checked, check them.
- **Step 8** In the Search Path field, verify that the path to the CISCO15454 folder on the CD-ROM drive is listed.

∕!∖

- **Caution** Before you perform the next step, be sure you are uploading the correct database. You cannot reverse the upload process after you click Yes.
- **Step 9** Click **Go**. A confirmation dialog box appears ([Figure 11-4 on page 11-7](#page-6-1)).
- **Step 10** Click **Yes**.
- **Step 11** The status bar at the bottom of the screen displays Complete when the node has activated the software and uploaded the database.

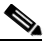

**Note** The Complete message only indicates that the TCC2 successfully uploaded the database, not that the database restore was successful. The TCC2 then tries to restore the database after it reboots.

**Step 12** If you are logged into CTC, close the browser window and disconnect the straight-through LAN cable from the RJ-45 (LAN) port on the TCC2 card or on the hub or switch where the ONS 15454 is physically connected. Reconnect your straight-through LAN cable to the LAN port and log back into CTC.

- **Step 13** Set the node name and network configuration to site-specific values. See the "NTP-G80 Change Node Management Information" procedure on page 9-8 and the "NTP-G81 Change CTC Network Access" procedure on page 9-10 for information on provisioning the node name, IP address, subnet mask and gateway, and IIOP port.
- **Step 14** Return to your originating procedure (NTP).

# <span id="page-9-0"></span>**NTP-G106 Reset Cards Using CTC**

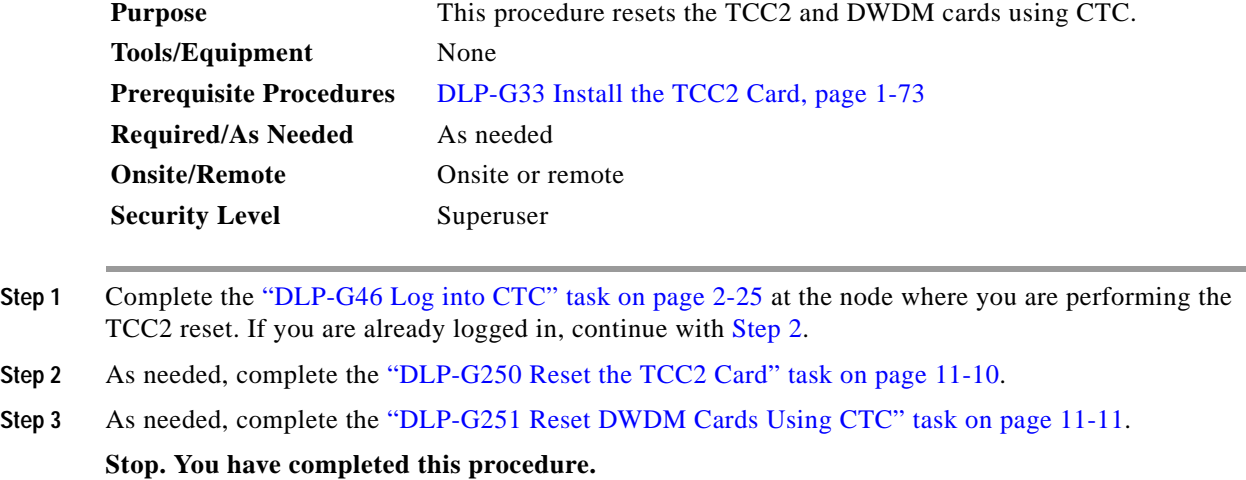

#### <span id="page-9-1"></span>**DLP-G250 Reset the TCC2 Card**

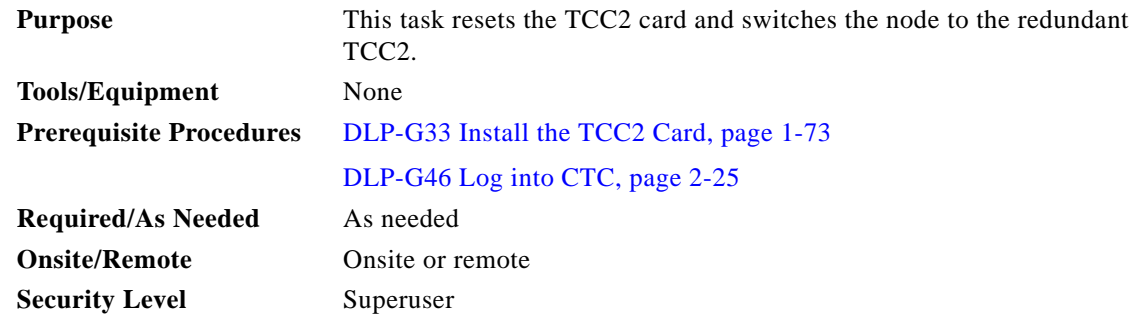

**Warning Do not reach into a vacant slot or chassis while you install or remove a module or a fan. Exposed circuitry could constitute an energy hazard.**

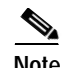

**Note** Before you reset the TCC2, you should wait at least 60 seconds after the last provisioning change you made to avoid losing any changes to the database.

<span id="page-10-0"></span>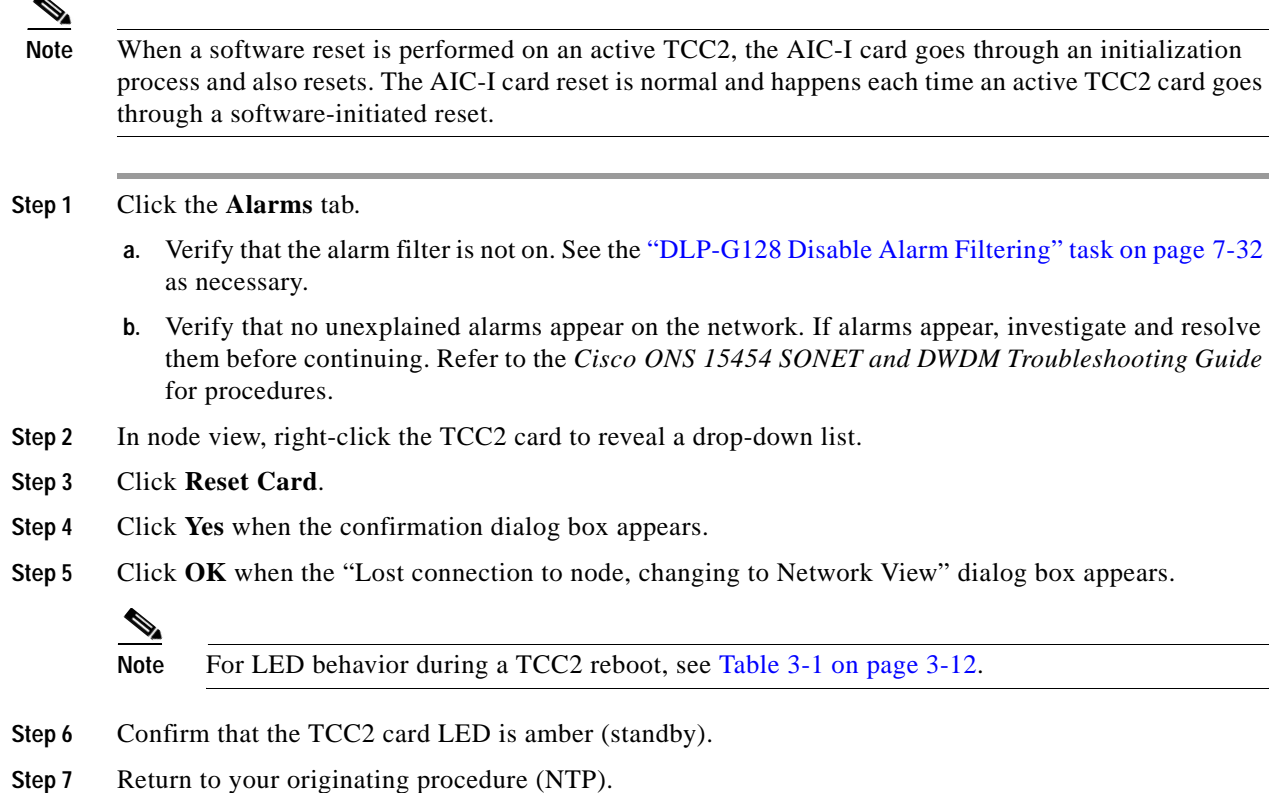

## <span id="page-10-1"></span>**DLP-G251 Reset DWDM Cards Using CTC**

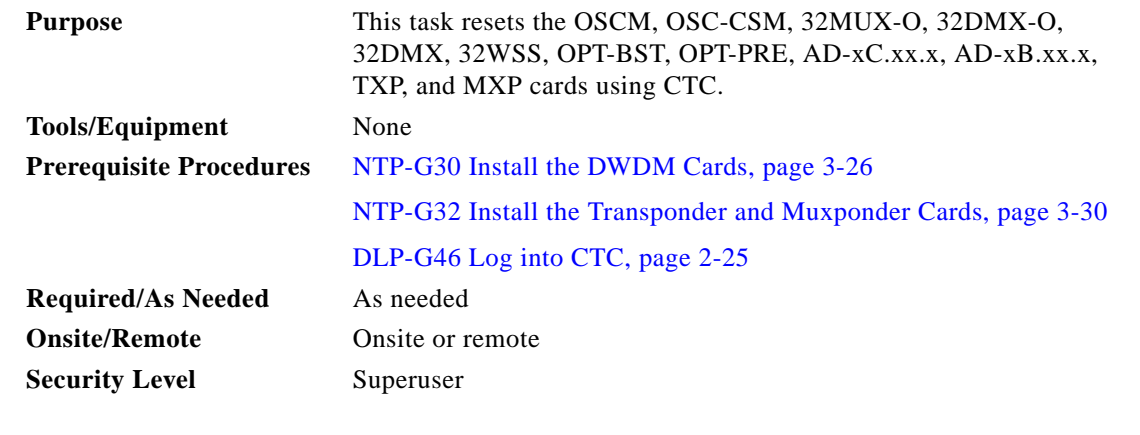

4

**Warning Do not reach into a vacant slot or chassis while you install or remove a module or a fan. Exposed circuitry could constitute an energy hazard.**

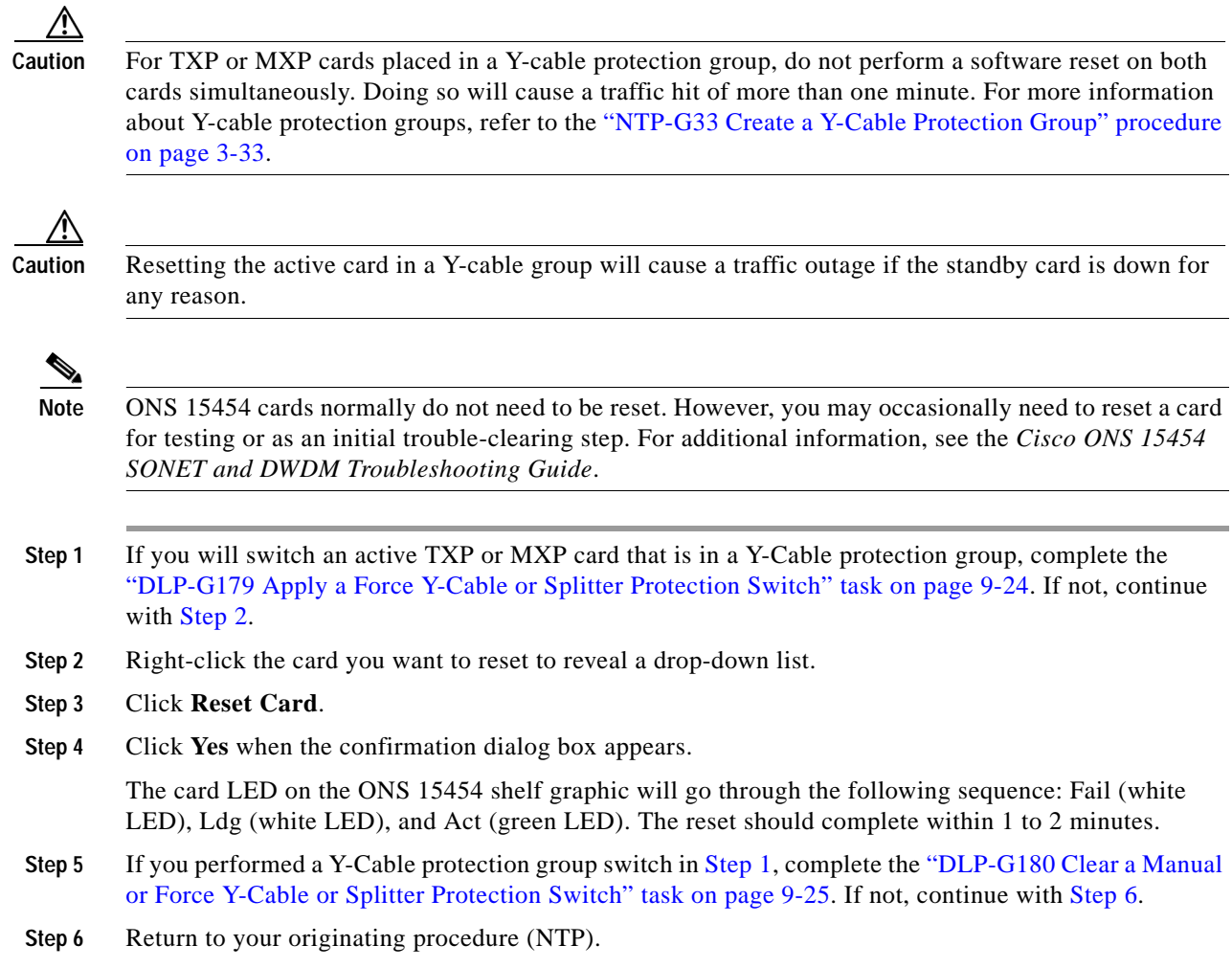

# <span id="page-11-3"></span><span id="page-11-2"></span><span id="page-11-1"></span><span id="page-11-0"></span>**NTP-G107 Remove and Replace DWDM Cards**

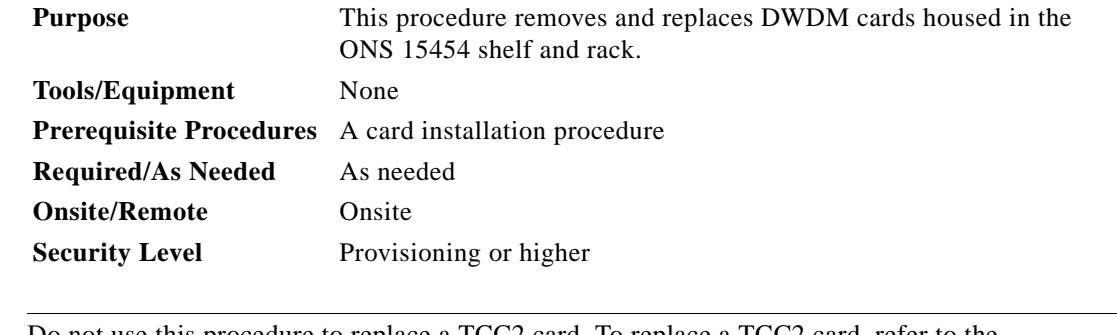

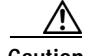

**Caution** Do not use this procedure to replace a TCC2 card. To replace a TCC2 card, refer to the *Cisco ONS 15454 SONET and DWDM Troubleshooting Guide*.

- **Step 1** If you are not connected to the ONS 15454 through an onsite connection and logged into CTC, complete the following tasks. If you are logged into CTC through an onsite connection, continue with [Step 2.](#page-12-0)
	- **•** "DLP-G45 Connect Computer to the ONS 15454" task on page 2-24
	- **•** "DLP-G46 Log into CTC" task on page 2-25

- **Note** If you cannot log into CTC and you need to remove a card, remove the card as described in [Step 6.](#page-13-0) After you log into CTC, troubleshoot the mismatched equipment alarm (MEA) with the *Cisco ONS 15454 SONET and DWDM Troubleshooting Guide*.
- <span id="page-12-0"></span>**Step 2** Click the **Alarms** tab.
	- **a.** Verify that the alarm filter is not on. See the "DLP-G128 Disable Alarm Filtering" task on page 7-32 as necessary.
	- **b.** Verify that no unexplained alarms appear on the network. If alarms appear, investigate and resolve them before continuing. Refer to the *Cisco ONS 15454 SONET and DWDM Troubleshooting Guide* for procedures.
- <span id="page-12-1"></span>**Step 3** Complete the following tasks, as needed:
	- **•** If the card you want to replace is the active card in a Y-Cable protection group, complete the "DLP-G179 Apply a Force Y-Cable or Splitter Protection Switch" task on page 9-24 to force traffic away from the card that you will remove. If the card you want to replace is the standby card in a Y-Cable protection group, complete the "DLP-G182 Apply a Lock Out" task on page 9-26 to keep traffic from switching to the card that you will remove.
	- If the card carries circuits, you must delete them. Complete the "DLP-G106 Delete Optical Channel" Network Connections" task on page 6-11.
	- **•** If the card is an OSCM or OSC-CSM that is used as a node timing reference, complete the ["NTP-G112 Change the Node Timing Reference" procedure on page 11-24](#page-23-0).
	- **•** If the card is an OSCM or OSC-CSM with an OSC or GCC termination, complete the "NTP-G85 Modify or Delete Communications Channel Terminations and Provisionable Patchcords" procedure on page 9-28.

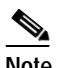

**Note** If you delete a card in CTC but do not remove it from the shelf, it will reboot and reappear in CTC.

- **Step 4** Place the ports out of service using one of the following tasks:
	- **•** ["DLP-G252 Place TXP and MXP Ports Out of Service" task on page 11-14](#page-13-1)
	- **•** ["DLP-G253 Place OSCM and OSC-CSM Ports Out of Service" task on page 11-15](#page-14-0)
	- **•** ["DLP-G254 Place OPT-BST and OPT-BST Ports Out of Service" task on page 11-16](#page-15-0)
	- **•** ["DLP-G255 Place 32MUX-0, 32WSS, 32DMX-O, and 32DMX Ports Out of Service" task on](#page-15-1)  [page 11-16](#page-15-1)
	- **•** ["DLP-G256 Place 4MD-xx.x Ports Out of Service" task on page 11-17](#page-16-0)
	- **•** ["DLP-G257 Place Band OADM Ports Out of Service" task on page 11-18](#page-17-0)
	- **•** ["DLP-G258 Place Channel OADM Ports Out of Service" task on page 11-18](#page-17-1)
- **Step 5** Click the **Alarms** tab. Verify that alarms unrelated to tasks performed in [Step 3](#page-12-1) do not appear. If unexplained alarms appear, investigate and resolve them before continuing. Refer to the *Cisco ONS 15454 SONET and DWDM Troubleshooting Guide* for procedures.
- <span id="page-13-0"></span>**Step 6** Physically remove the card:
	- **a.** Open the card latches/ejectors.
	- **b.** Use the latches/ejectors to pull the card forward and away from the shelf.
- **Step 7** Insert the new card using one of the following procedures as applicable:
	- **•** NTP-G30 Install the DWDM Cards, page 3-26
	- **•** NTP-G32 Install the Transponder and Muxponder Cards, page 3-30
- **Step 8** Continue with the "NTP-G34 Install Fiber-Optic Cables on DWDM Cards" procedure on page 3-35.
- **Step 9** Complete the "NTP-G37 Run Automatic Node Setup" procedure on page 3-58.
- **Step 10** Complete the following tasks, as needed:
	- **•** If you switched a Y-Cable protection group in [Step 3,](#page-12-1) complete the "DLP-G180 Clear a Manual or Force Y-Cable or Splitter Protection Switch" task on page 9-25.
	- **•** If you deleted circuits in [Step 3,](#page-12-1) complete the "DLP-G105 Provision DWDM Optical Channel Network Connections" task on page 6-9.
	- **•** If you switched the timing reference in [Step 3](#page-12-1), complete the ["NTP-G112 Change the Node Timing](#page-23-0)  [Reference" procedure on page 11-24.](#page-23-0)
	- **•** If you deleted an OSC or GCC termination in [Step 3,](#page-12-1) complete the "NTP-G85 Modify or Delete Communications Channel Terminations and Provisionable Patchcords" procedure on page 9-28.
- **Step 11** Click the **Alarms** tab.
	- **a.** Verify that the alarm filter is not on. See the "DLP-G128 Disable Alarm Filtering" task on page 7-32 as necessary.
	- **b.** Verify that no unexplained alarms appear on the network. If alarms appear, investigate and resolve them. Refer to the *Cisco ONS 15454 SONET and DWDM Troubleshooting Guide* for procedures.

**Stop. You have completed this procedure.** 

#### <span id="page-13-1"></span>**DLP-G252 Place TXP and MXP Ports Out of Service**

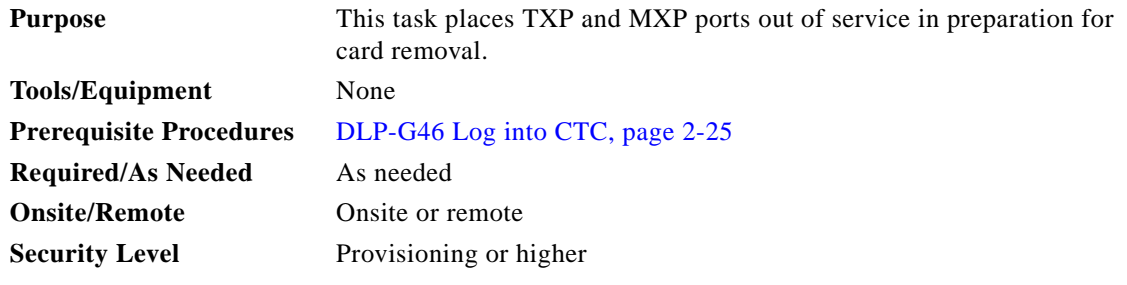

**Step 1** On the node view shelf graphic, double-click the TXP or MXP card with the ports you want to put out of service.

**Step 2** Click the **Provisioning > Line** tabs.

a ka

- <span id="page-14-1"></span>**Step 3** Under Admin State, choose **OOS,DSLB** for each port that does not have an OOS-MA,DSLB service state.
- **Step 4** Click **Apply**.
- <span id="page-14-2"></span>**Step 5** In the confirmation dialog box, click **Yes**.
- **Step 6** Return to your originating procedure (NTP).

### <span id="page-14-0"></span>**DLP-G253 Place OSCM and OSC-CSM Ports Out of Service**

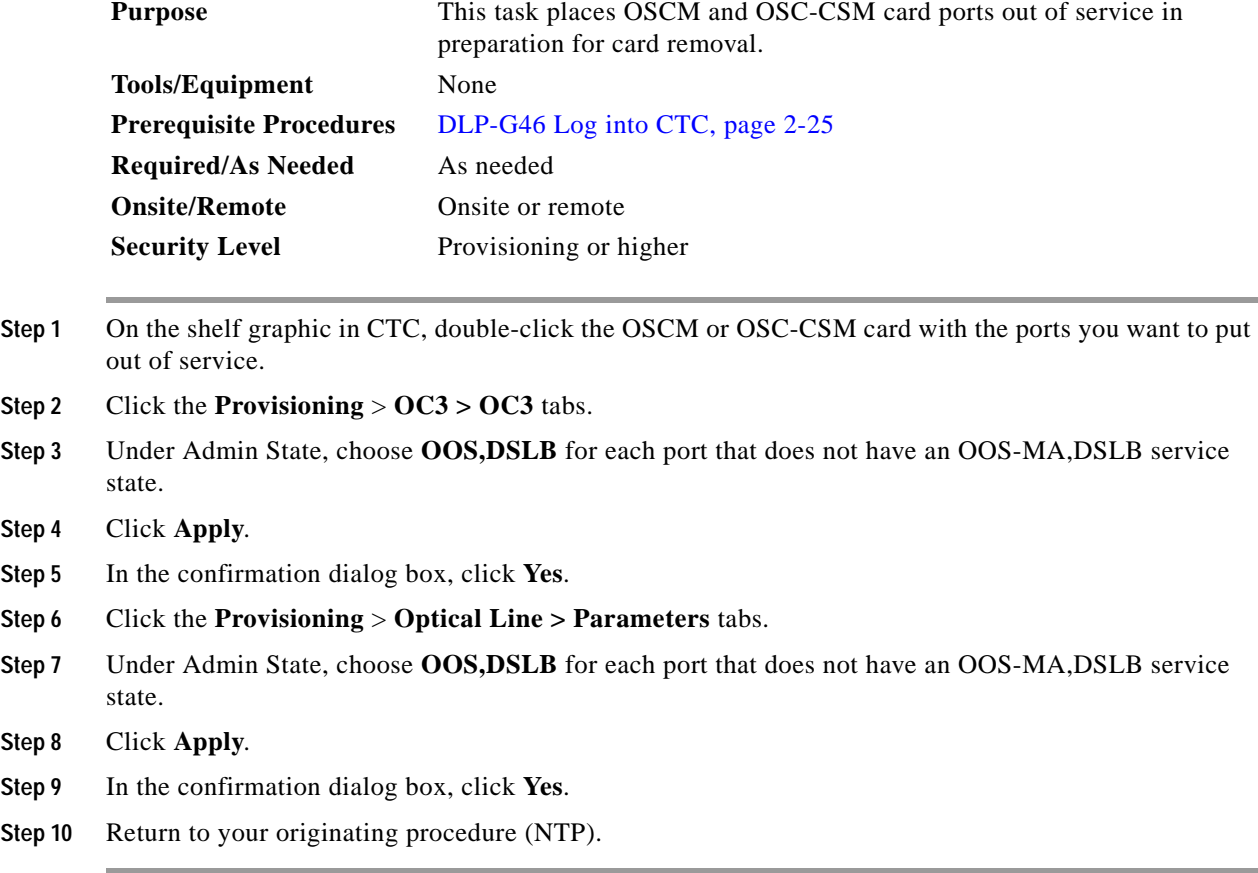

## <span id="page-15-0"></span>**DLP-G254 Place OPT-BST and OPT-BST Ports Out of Service**

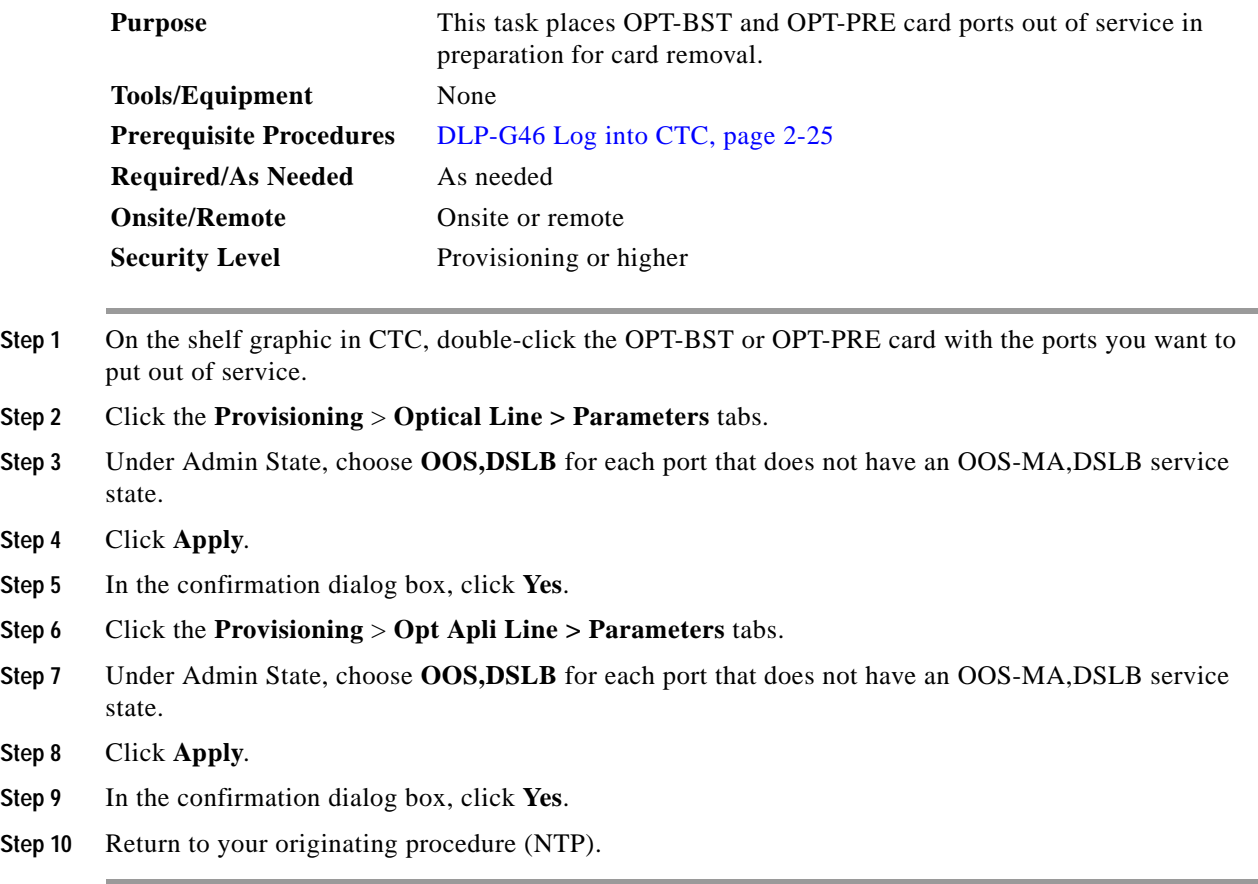

## <span id="page-15-1"></span>**DLP-G255 Place 32MUX-0, 32WSS, 32DMX-O, and 32DMX Ports Out of Service**

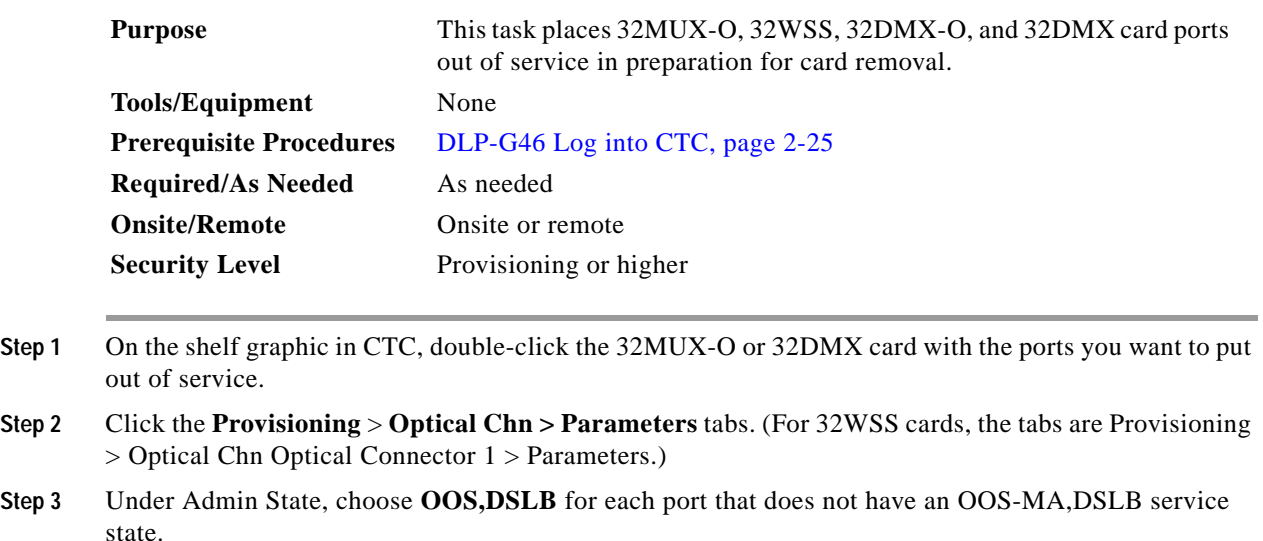

 $\mathbf I$ 

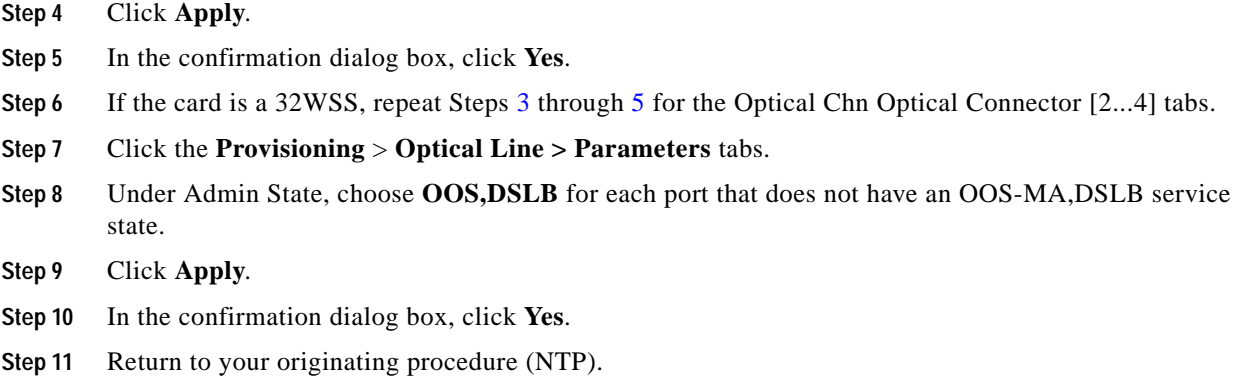

#### <span id="page-16-0"></span>**DLP-G256 Place 4MD-xx.x Ports Out of Service**

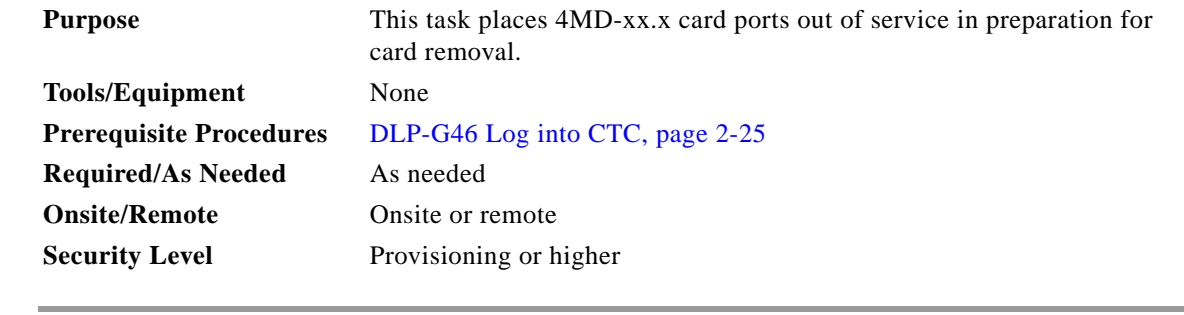

**Step 1** On the shelf graphic in CTC, double-click the 4MD card with the ports you want to put out of service.

**Step 2** Click the **Provisioning** > **Optical Chn > Parameters** tabs.

- **Step 3** Under Admin State, choose **OOS,DSLB** for each port that does not have an OOS-MA,DSLB service state.
- **Step 4** Click **Apply**.
- **Step 5** In the confirmation dialog box, click **Yes**.
- **Step 6** Click the **Provisioning** > **Optical Band > Parameters** tabs.
- **Step 7** Under Admin State, choose **OOS,DSLB** for each port that does not have an OOS-MA,DSLB service state.
- **Step 8** Click **Apply**.
- **Step 9** In the confirmation dialog box, click **Yes**.
- **Step 10** Return to your originating procedure (NTP).

Г

### <span id="page-17-0"></span>**DLP-G257 Place Band OADM Ports Out of Service**

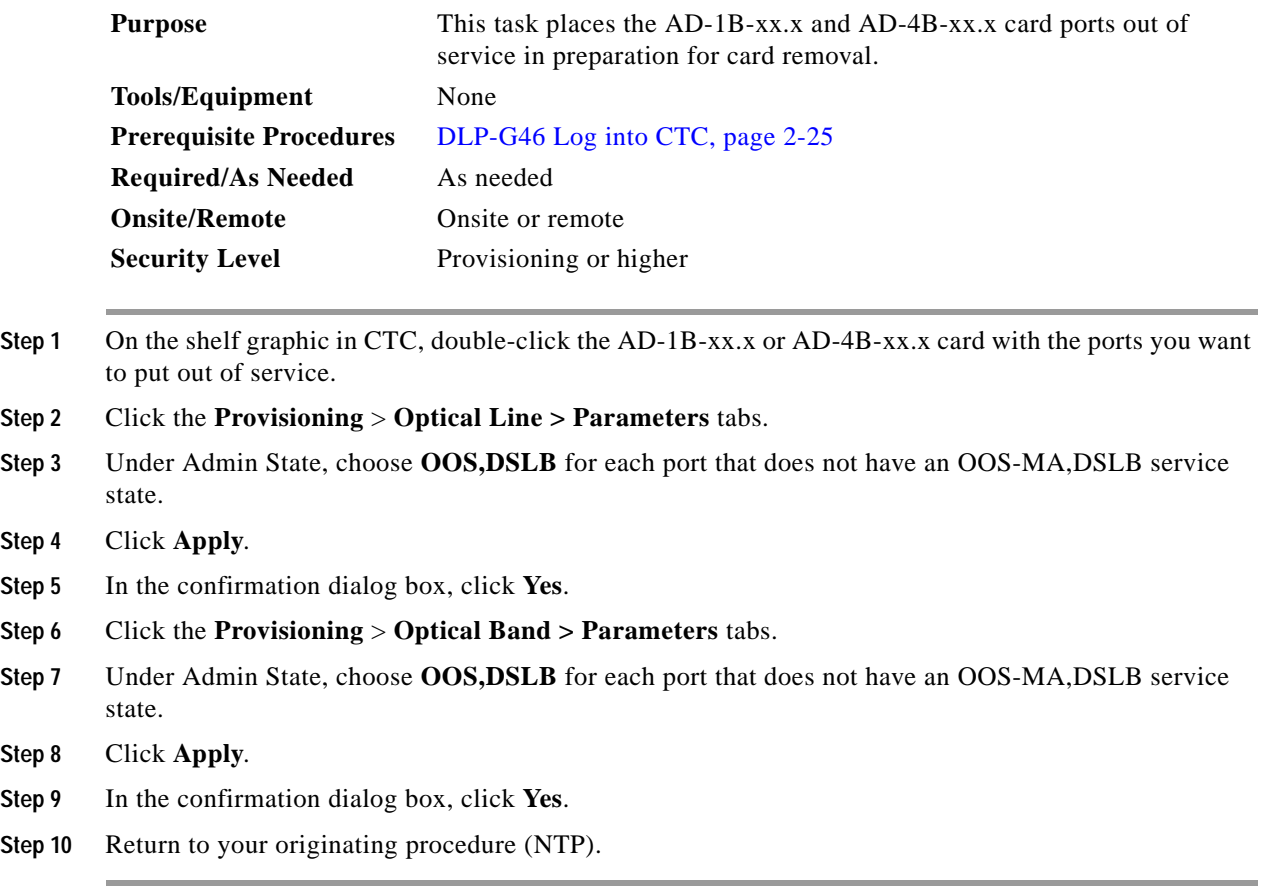

## <span id="page-17-1"></span>**DLP-G258 Place Channel OADM Ports Out of Service**

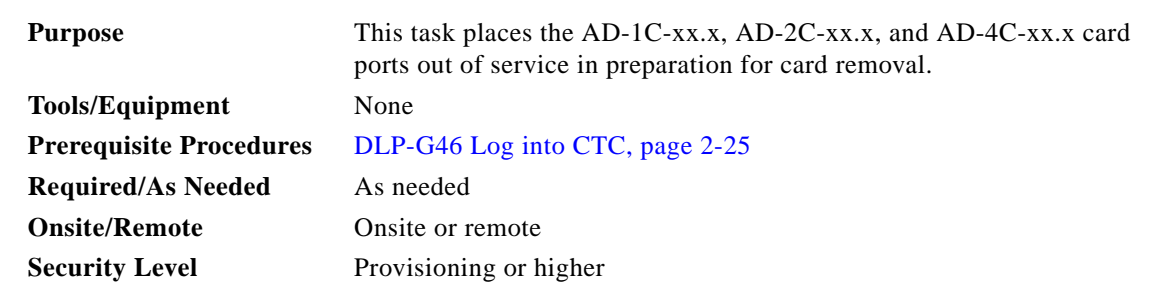

- **Step 1** On the shelf graphic in CTC, double-click the AD-1C-xx.x, AD-2C-xx.x, or AD-4C-xx.x card with the ports you want to put out of service.
- **Step 2** Click the **Provisioning** > **Optical Line > Parameters** tabs.
- **Step 3** Under Admin State, choose **OOS,DSLB** for each port that does not have an OOS-MA,DSLB service state.

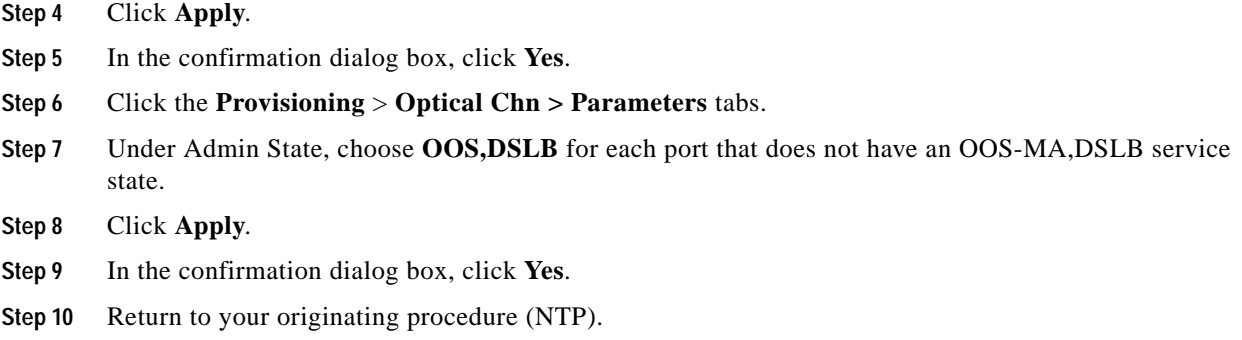

# <span id="page-18-0"></span>**NTP-G108 Viewing the Audit Trail Records**

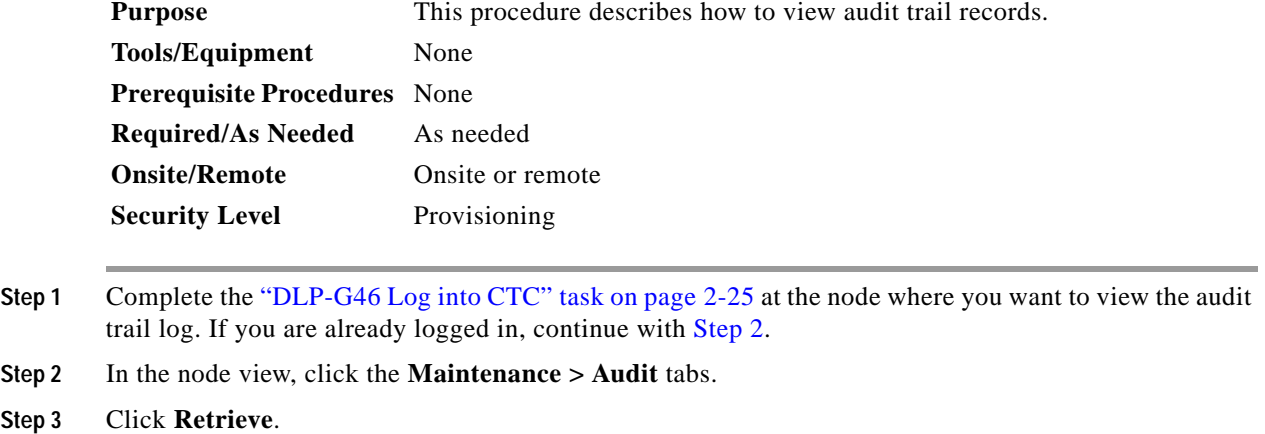

<span id="page-18-1"></span>A window containing the most recent audit trail records appears as shown in [Figure 11-6](#page-19-0).

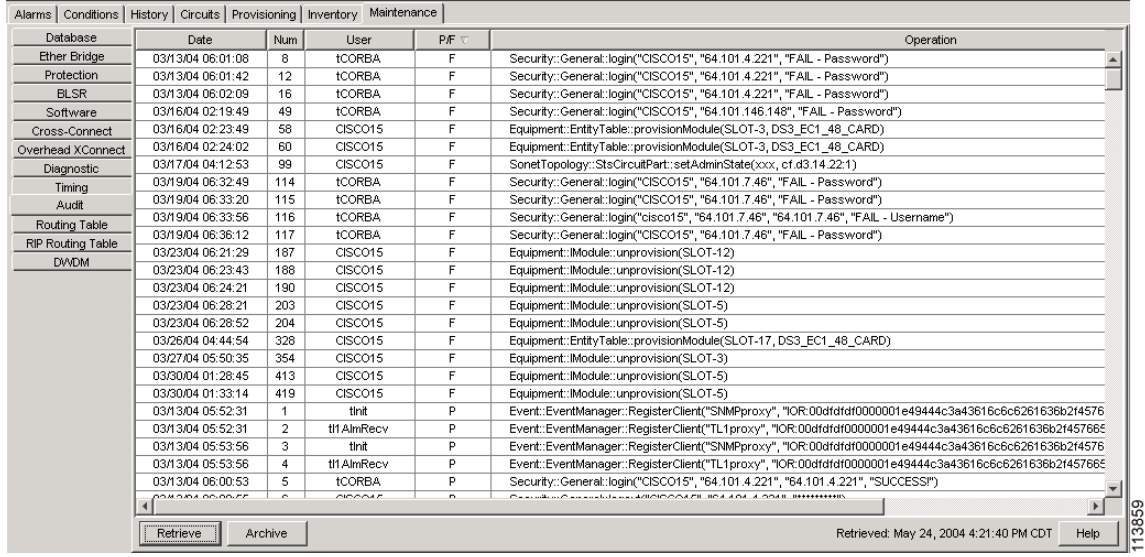

<span id="page-19-0"></span>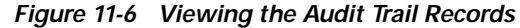

A definition of each column in the audit trail log is listed in [Table 11-1](#page-19-1).

<span id="page-19-1"></span>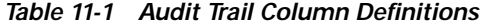

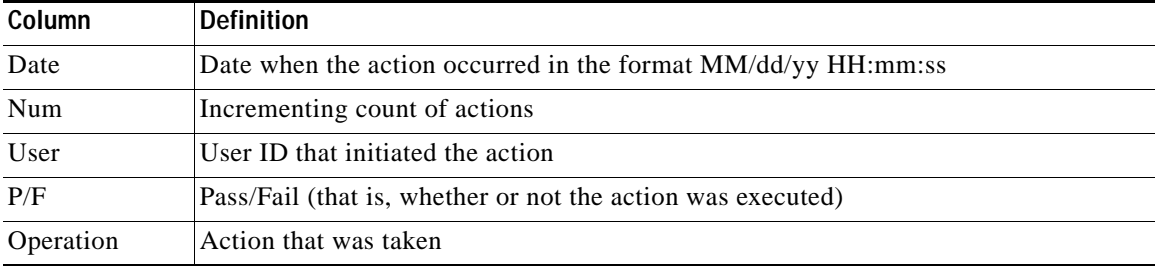

Right-click on the column headings to display the list in ascending-to-descending or descending-to-ascending order.

Left-click on the column heading to display the following options:

- **•** Reset Sorting—Resets the column to the default setting
- **•** Hide Column—Hides the column from view
- **•** Reset Columns Order/Visibility—Displays all hidden columns
- **•** Row Count—Provides a numerical count of log entries

Shift-click on the column heading for an incremental sort of the list.

**Stop. You have completed this procedure.**

# <span id="page-20-0"></span>**NTP-G109 Off-Load the Audit Trail Record**

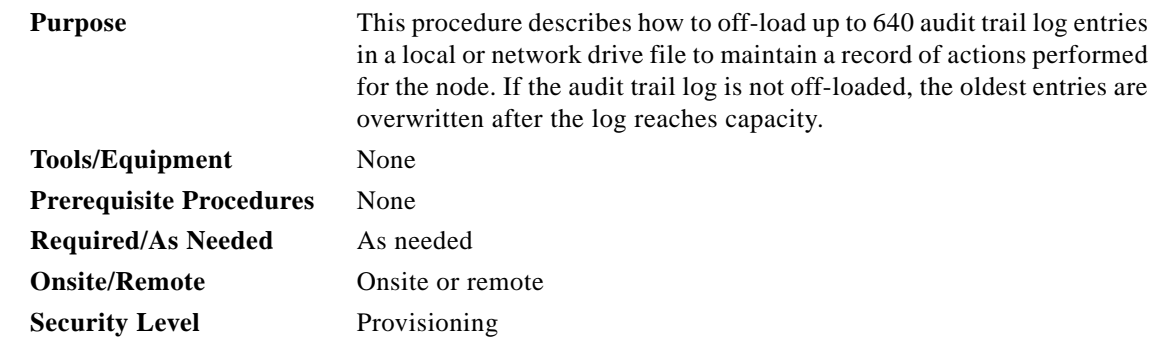

- **Step 1** Complete the "DLP-G46 Log into CTC" task on page 2-25 at the node where you want to off-load the audit trail log. If you are already logged in, continue with [Step 2](#page-20-1).
- <span id="page-20-1"></span>**Step 2** In the node view, click the **Maintenance > Audit** tabs.
- **Step 3** Click **Retrieve**.
- **Step 4** Click **Archive**.
- **Step 5** In the Archive Audit Trail dialog box, navigate to the directory (local or network) where you want to save the file.
- **Step 6** Enter a name in the File Name field.

You do not have to give the archive file a particular extension. It is readable in any application that supports text files, such as WordPad, Microsoft Word (imported), etc.

**Step 7** Click **Save**.

The 640 entries are saved in this file. The next entries continue with the next number in the sequence, rather than starting over.

#### $\begin{picture}(120,20) \put(0,0){\line(1,0){10}} \put(15,0){\line(1,0){10}} \put(15,0){\line(1,0){10}} \put(15,0){\line(1,0){10}} \put(15,0){\line(1,0){10}} \put(15,0){\line(1,0){10}} \put(15,0){\line(1,0){10}} \put(15,0){\line(1,0){10}} \put(15,0){\line(1,0){10}} \put(15,0){\line(1,0){10}} \put(15,0){\line(1,0){10}} \put(15,0){\line($

**Note** Archiving does not delete entries from the CTC audit trail log. However, entries can be self-deleted by the system after the log maximum is reached. If you archived the entries, you cannot reimport the log file back into CTC and will have to view the log in a different application.

**Stop. You have completed this procedure.**

 $\mathbf l$ 

# <span id="page-21-0"></span>**NTP-G110 Off-Load the Diagnostics File**

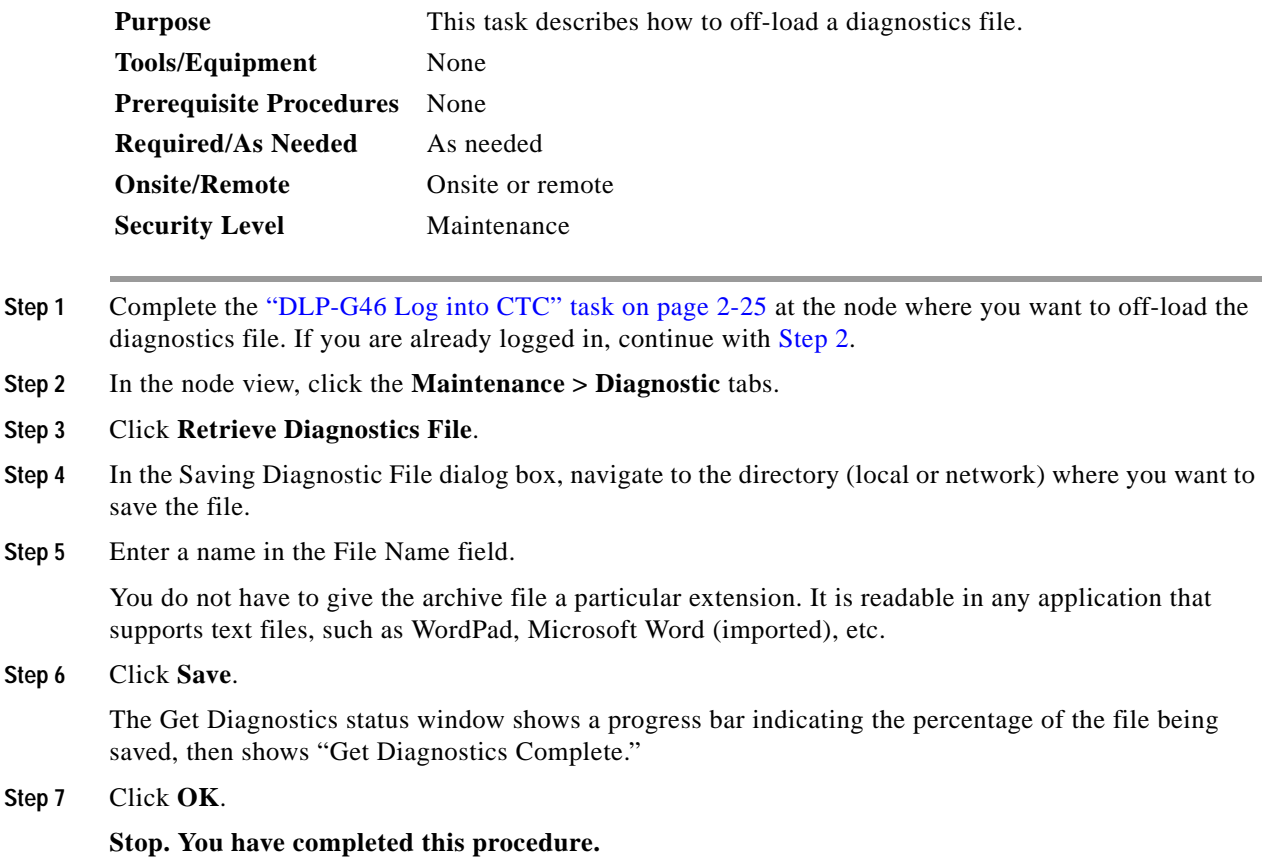

# <span id="page-21-1"></span>**NTP-G111 Revert to an Earlier Software Load**

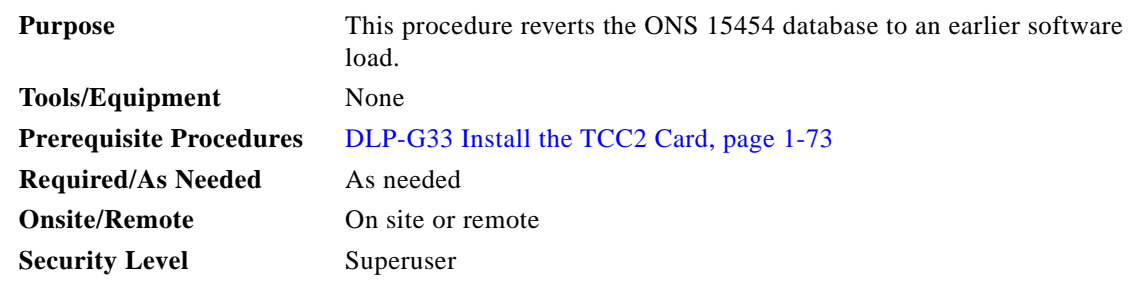

Tip The revert feature is useful if a maintenance window closes while you are upgrading CTC software. You can revert to the protect software load without losing traffic. When the next maintenance window appears, complete the upgrade and activate the new software load.

<span id="page-22-1"></span><span id="page-22-0"></span>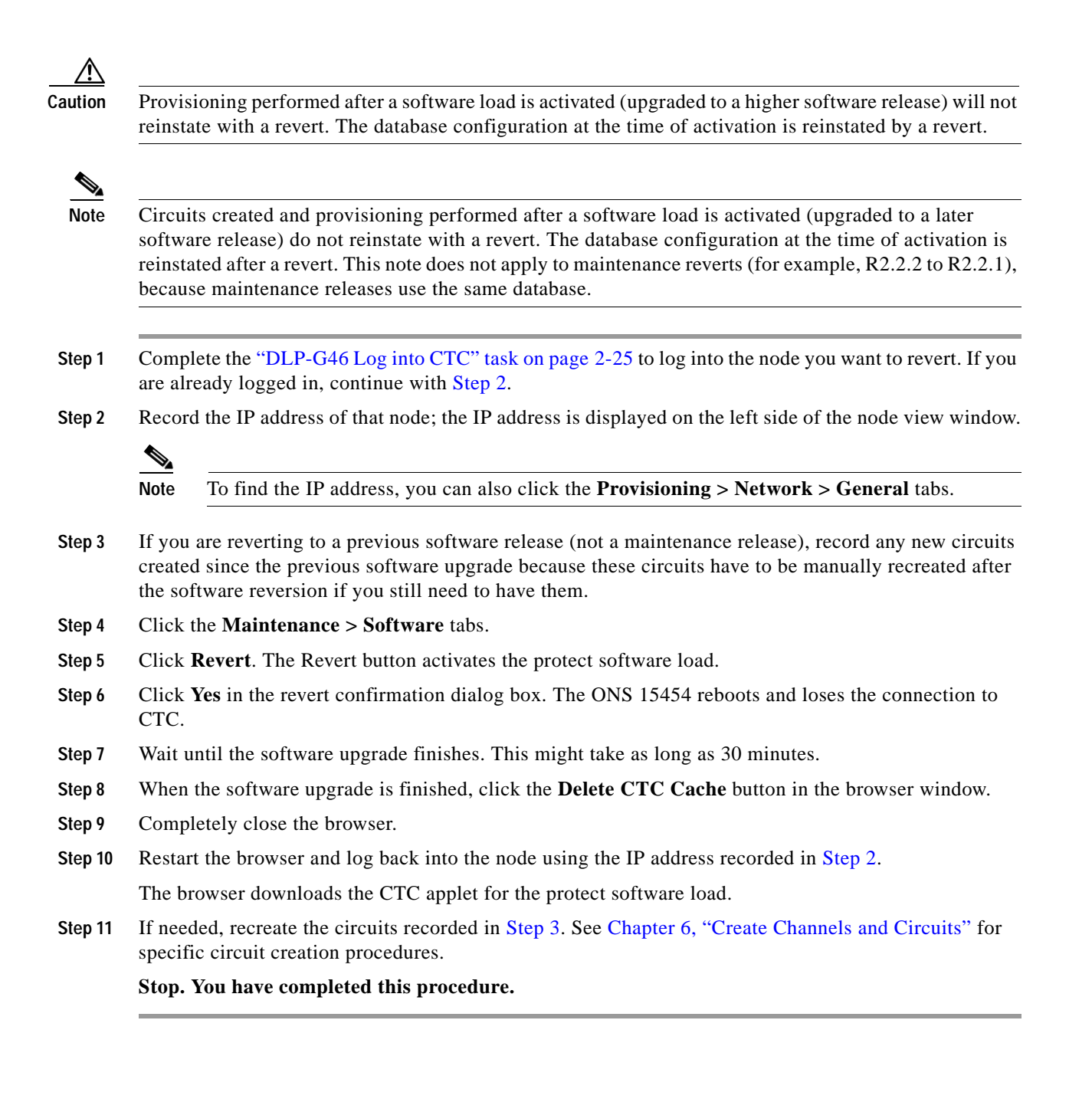

# <span id="page-23-0"></span>**NTP-G112 Change the Node Timing Reference**

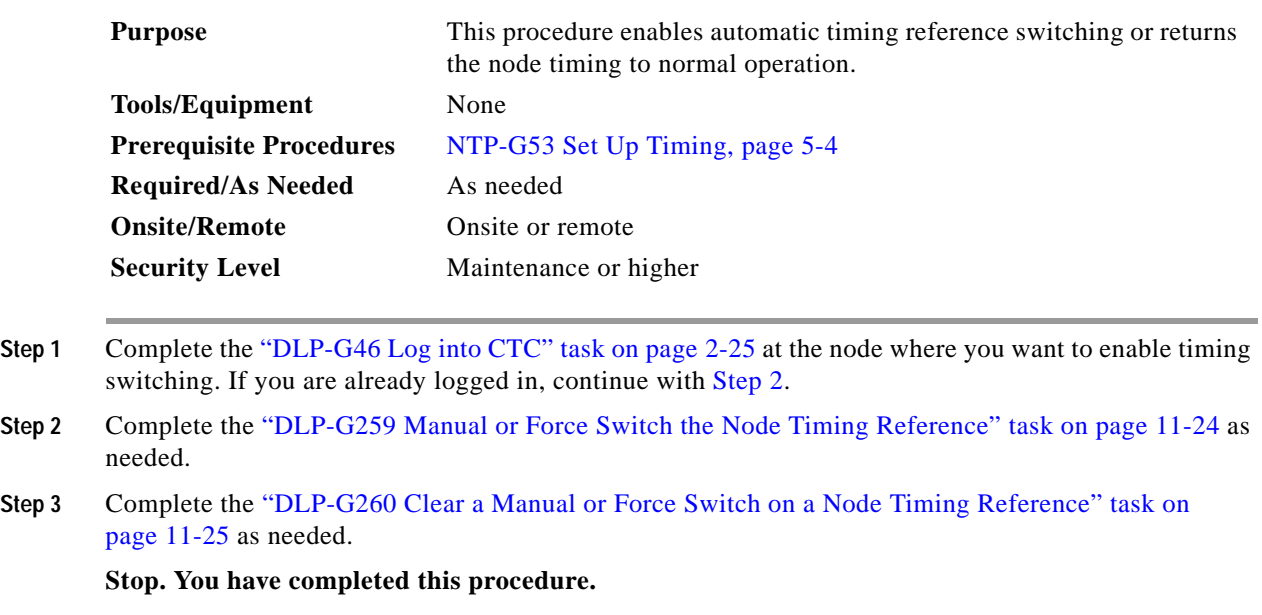

#### <span id="page-23-2"></span><span id="page-23-1"></span>**DLP-G259 Manual or Force Switch the Node Timing Reference**

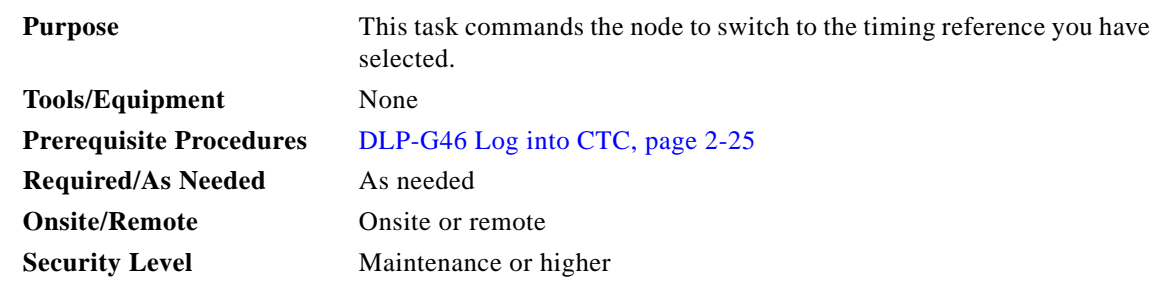

**Step 1** In node view, click the **Maintenance > Timing > Source** tabs.

**Step 2** From the Reference drop-down list for the desired Clock, choose the desired reference.

**Step 3** From the Operation drop-down list for the desired Clock, choose one of the following options:

- **• Manual**—This operation commands the node to switch to the reference you have selected if the SSM quality of the reference is not lower than the current timing reference.
- **• Force**—This operation commands the node to switch to the reference you have selected, regardless of the SSM quality (if the reference is valid).

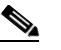

**Note** For information about the Clear option, see the ["DLP-G260 Clear a Manual or Force Switch](#page-24-1)  [on a Node Timing Reference" task on page 11-25.](#page-24-1)

**Step 4** Click **Apply** next to the timing source.

**Step 5** Click **Yes** in the confirmation dialog box. If the selected timing reference is an acceptable valid reference, the node switches to the selected timing reference. If the selected timing reference is invalid, a warning dialog box appears. Click **OK**; the node will not switch to the new timing reference.

## <span id="page-24-1"></span>**DLP-G260 Clear a Manual or Force Switch on a Node Timing Reference**

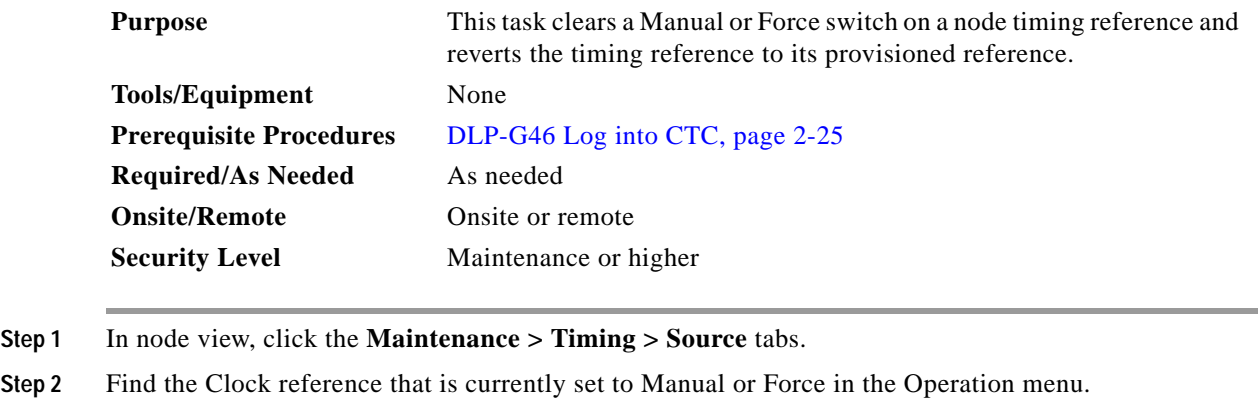

- **Step 3** From the Operation drop-down list, choose **Clear**.
- **Step 4** Click **Apply**.
- **Step 5** Click **Yes** in the confirmation dialog box. If the normal timing reference is an acceptable valid reference, the node switches back to the normal timing reference as defined by the system configuration. If the normal timing reference is invalid or has failed, a warning dialog box appears. Click **OK**; the timing reference will not revert.
- **Step 6** Return to your originating procedure (NTP).

# <span id="page-24-0"></span>**NTP-G113 View the ONS 15454 Timing Report**

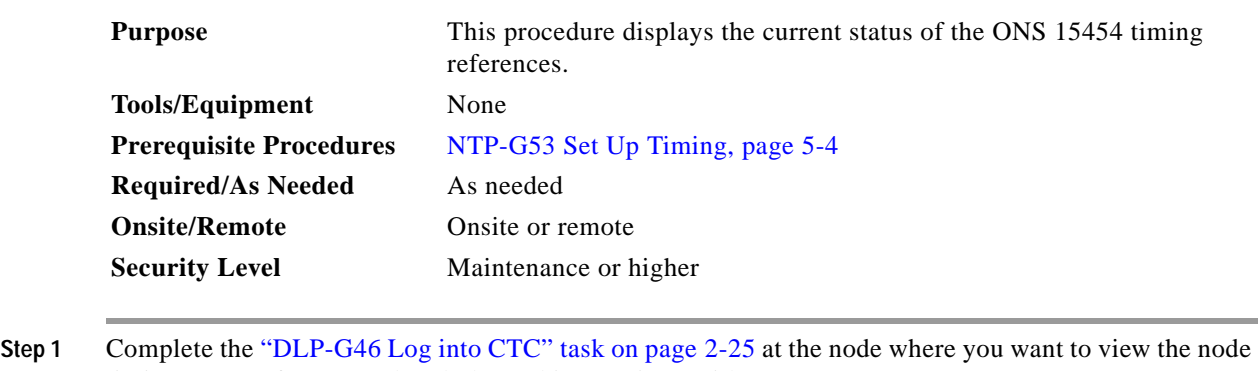

- timing status. If you are already logged in, continue with [Step 2.](#page-24-2)
- <span id="page-24-2"></span>**Step 2** Click the **Maintenance > Timing > Report** tabs.

 $\mathbf{I}$ 

**Step 6** Return to your originating procedure (NTP).

**Step 3** In the Timing Report area, you can view node timing information. The date and time of the report appear at the top of the report. The time stamp is the same as the alarms time stamp and can be configured using the "DLP-G118 Display Alarms and Conditions Using Time Zone" task on page 7-11. [Table 11-2](#page-25-0) describes the report fields and entries.

**Step 4** To update the report, click **Refresh**.

#### <span id="page-25-0"></span>*Table 11-2 ONS 15454 Timing Report*

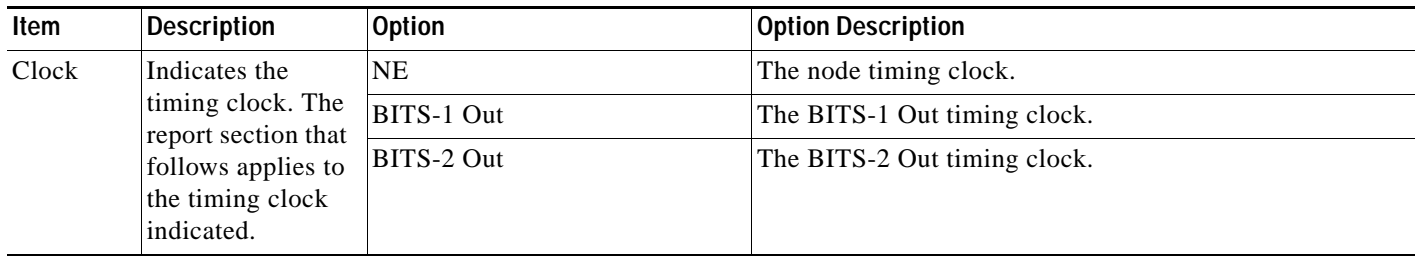

| Item                           | <b>Description</b>                              | <b>Option</b>           | <b>Option Description</b>                                                                                                    |
|--------------------------------|-------------------------------------------------|-------------------------|----------------------------------------------------------------------------------------------------|
| <b>Status</b>                  | Indicates the<br>status of the<br>timing clock. | <b>INIT_STATE</b>       | The timing reference has not been provisioned. For an NE<br>reference, this status appears just before the first<br>provisioning messages when the TCC2 is booting. Timing<br>is provisioned to the internal clock of the node.                                                                                                    |
|                                |                                                 | HOLDOVER_STATE          | The clock was locked onto a valid timing reference for<br>more than 140 seconds when a failure occurred. Holdover<br>state timing is a computation based on timing during<br>normal state combined with the node's internal clock. The<br>node holds onto this frequency until the valid reference is<br>restored. This status appears for NE references only.                                  |
|                                |                                                 | FREERUN_STATE           | The node is running off its internal clock without any<br>modification except the calibrated value to bring timing to<br>0 PPM. Freerun state can occur when a Force switch to the<br>Internal clock is initiated, when all references fail without<br>the 140 seconds of holdover data, or when only Internal<br>timing references are defined. This status appears for NE<br>references only. |
|                                |                                                 | NO_SYNC_STATE           | A synchronization timing reference is not defined.<br>BITS-1 Out or BITS-2 Out default to this status until an<br>OC-N card is defined as its reference on the<br>Provisioning > Timing tab. This status appears for external<br>references only.                                                                                                    |
|                                |                                                 | NE_SYNCH_STATE          | BITS-1 Out and BITS-2 Out use the same timing source as<br>the NE. This is displayed when NE Reference is selected<br>in the BITS-1 Out and BITS-2 Out Reference List on the<br>Provisioning $>$ Timing tab.                                                                                                    |
|                                |                                                 | NORMAL_STATE            | The timing reference is locked onto one of its provisioned<br>references. The reference cannot be Internal or<br>NO SYNC STATE.                                                                                                    |
|                                |                                                 | FAST_START_STATE        | The node has switched references, but the reference is too<br>far away to reach NORMAL_STATE within an acceptable<br>amount of time. FAST_START_STATE is a fast<br>acquisition mode to allow the node to quickly acquire the<br>reference. After it achieves this goal, the node progresses<br>to the normal state.                                                                             |
|                                |                                                 | FAST_START_FAILED_STATE | A timing reference is too far away to reach in normal state.<br>The FAST_START_STATE could not acquire sufficient<br>timing information within the allowable amount of time.                                                                                                    |
| <b>Status</b><br>Changed<br>At | Date and time of<br>the last status<br>change.  |                         |                                                                                                    |
| Switch                         | Type of switch.                                 | <b>AUTOMATIC</b>        | The timing switch was system-generated.                                                                                                    |
| Type                           |                                                 | Manual                  | The timing switch was a user-initiated Manual switch.                                                                                                    |
|                                |                                                 | Force                   | The timing switch was user-initiated Force switch.                                                                                                    |

*Table 11-2 ONS 15454 Timing Report (continued)*

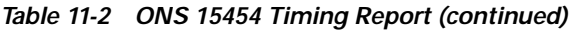

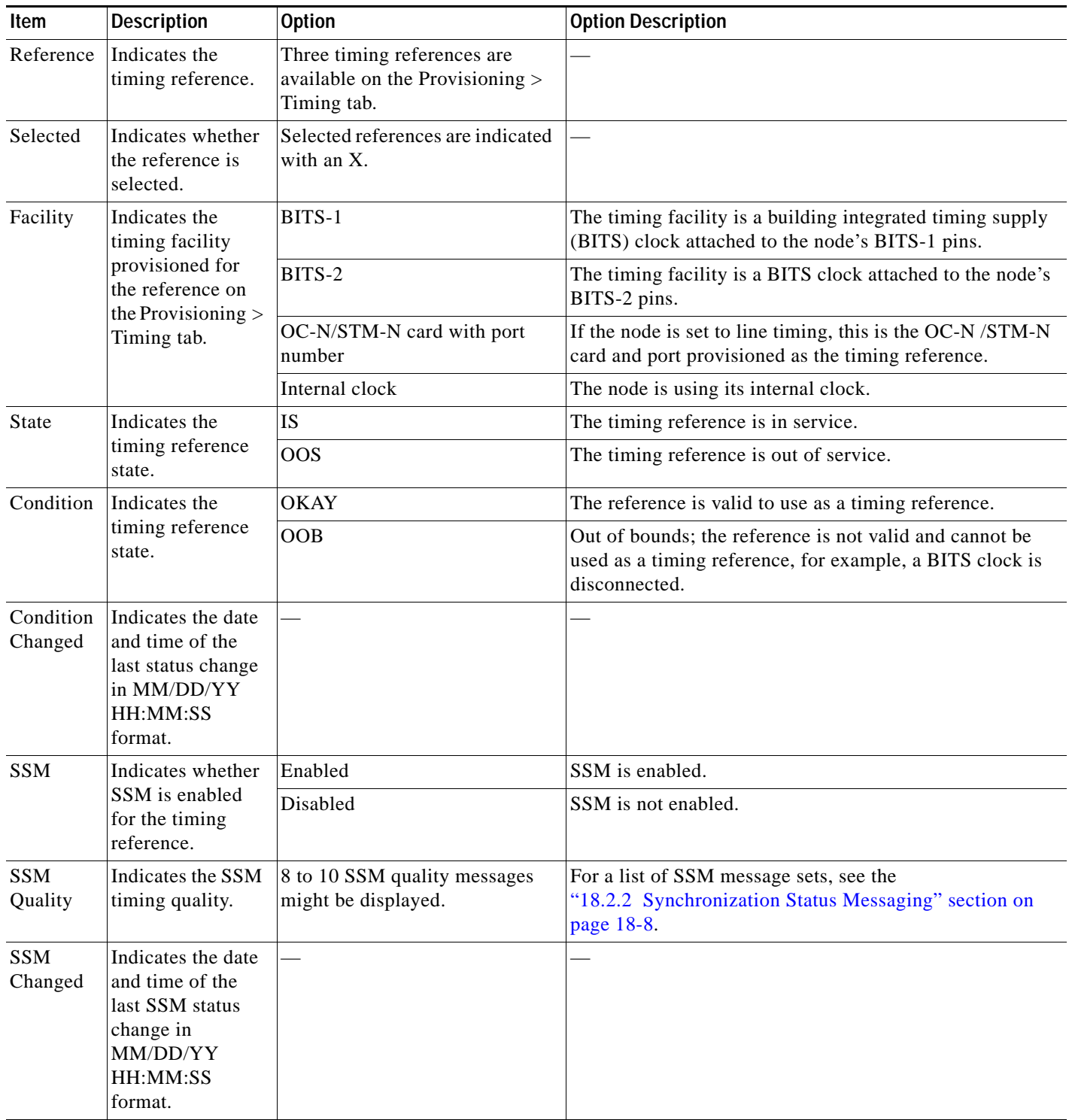

#### **Stop. You have completed this procedure.**

٠

# <span id="page-28-0"></span>**NTP-G114 Inspect, Clean, and Replace the Air Filter**

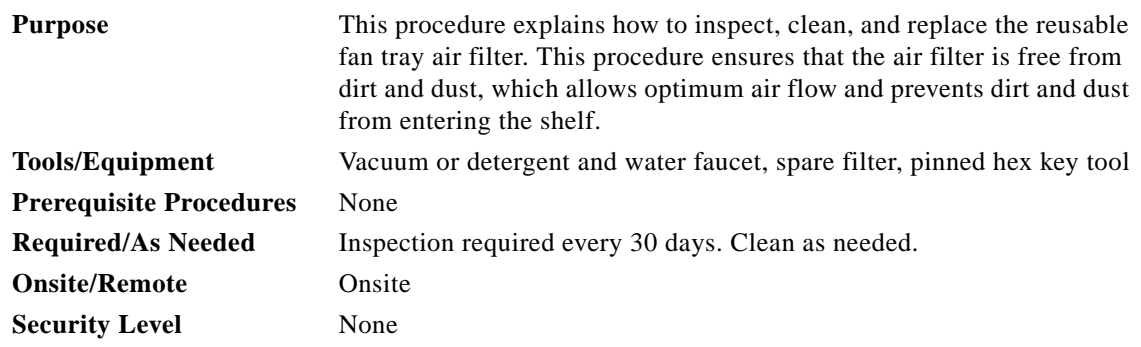

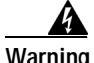

**Warning Do not reach into a vacant slot or chassis while you install or remove a module or a fan. Exposed circuitry could constitute an energy hazard.**

**Santa Comparison** 

**Note** Although the filter can work if it is installed with either side facing up, Cisco recommends that you install it with the metal bracing facing up to preserve the surface of the filter.

- **Step 1** Verify that you are replacing a reusable air filter. The reusable filter is made of a gray, open-cell, polyurethane foam that is specially coated to provide fire and fungi resistance.
- **Step 2** If the air filter is installed in the external filter brackets, slide the filter out of the brackets while being careful not to dislodge any dust that might have collected on the filter and proceed to [Step 9.](#page-30-0) [Figure 11-7](#page-29-0) shows the reusable fan-tray air filter in an external filter bracket on an ANSI shelf. [Figure 11-8](#page-29-1) shows the reusable fan-tray air filter in an external filter bracket on an ETSI shelf.
- **Step 3** If the filter is installed below the fan tray and not in the external filter brackets, open the front door of the shelf assembly. If the front door is already open, proceed to [Step 4](#page-28-1).
	- **a.** Open the front door lock.

The ONS 15454 comes with a pinned hex key for locking and unlocking the front door. Turn the key counterclockwise to unlock the door and clockwise to lock it.

- **b.** Press the door button to release the latch.
- **c.** Swing the door open.
- <span id="page-28-1"></span>**Step 4** Remove the front door (optional). If you do not want to remove the door or it is already removed, proceed to [Step 5](#page-29-2).
	- **a.** Detach the ground strap from either the door or the chassis by removing one of the Kepnuts.
	- **b.** Place the Kepnut back on the stud after the ground strap is removed to avoid misplacement.
	- **c.** Secure the dangling end of the ground strap to the door or chassis with tape.

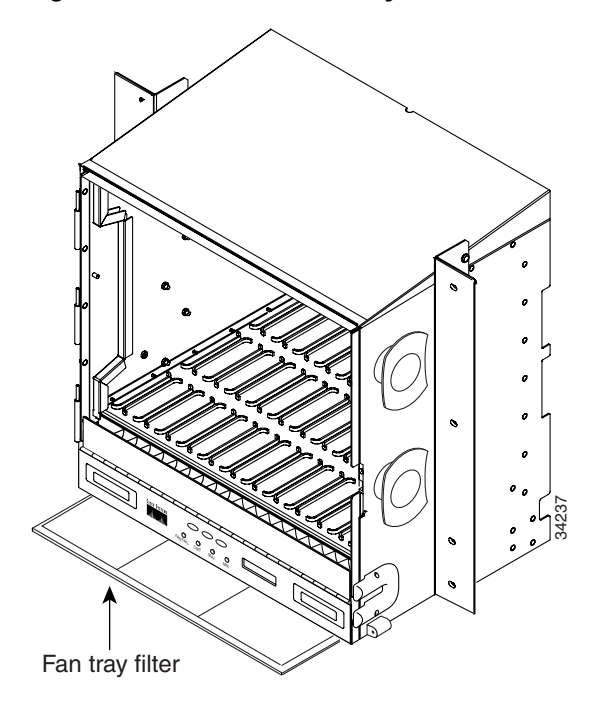

<span id="page-29-0"></span>*Figure 11-7 ANSI Shelf Fan-Tray Air Filter in an External Filter Bracket (Front Door Removed)*

<span id="page-29-1"></span>*Figure 11-8 ETSI Shelf Fan-Tray Air Filter in an External Filter Bracket (Front Door Removed)*

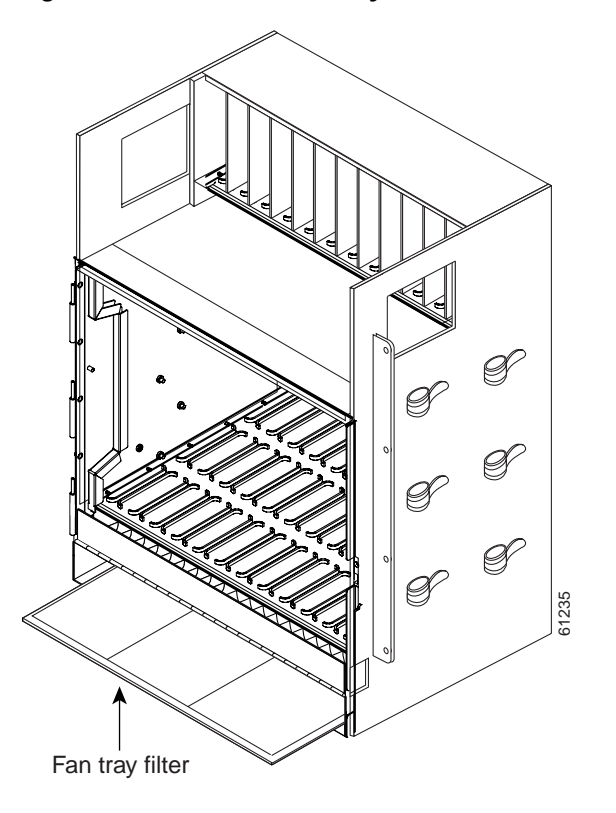

<span id="page-29-2"></span>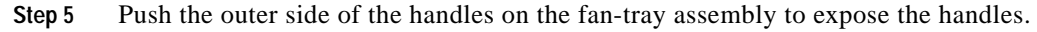

- **Step 6** Pull the handles and slide the fan-tray assembly one inch (25.4 mm) out of the shelf assembly and wait until the fans stop.
- **Step 7** When the fans have stopped, pull the fan-tray assembly completely out of the shelf assembly.
- **Step 8** Gently remove the air filter from the shelf assembly. Be careful not to dislodge any dust that might have collected on the filter.
- <span id="page-30-0"></span>**Step 9** Visually inspect the air filter material for dirt and dust.
- **Step 10** If the reusable air filter contains a concentration of dirt and dust, replace the dirty air filter with a clean air filter (spare filters should be kept in stock) and reinsert the fan-tray assembly. Then, vacuum the dirty air filter or wash it under a faucet with a light detergent.

**Caution** Do not leave the fan tray out of the chassis for an extended period of time because excessive heat can damage the ONS 15454 cards.

**Note** Cleaning should take place outside of the operating environment to avoid releasing dirt and dust near the equipment.

**Step 11** If you washed the filter, allow it to completely air dry for at least eight hours.

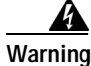

**Warning Do not put a damp filter back in the ONS 15454.**

#### **Step 12** Replace the clean filter:

- **a.** If the air filter is installed in the external filter brackets, slide the dry air filter all the way to the back of the brackets to complete the procedure.
- **b.** If the filter is installed below the fan-tray assembly, remove the fan-tray assembly and slide the dry/clean air filter into the recessed compartment at the bottom of the shelf assembly. Put the front edge of the air filter flush against the front edge of the recessed compartment. Push the fan tray back into the shelf assembly.

**Caution** If the fan tray does not slide all the way to the back of the shelf assembly, pull the fan tray out and readjust the position of the reusable filter until the fan tray fits correctly.

**Note** On a powered-up ONS 15454, the fans start immediately after the fan-tray assembly is correctly inserted.

- **Step 13** To verify that the tray is plugged into the backplane, ensure that the LCD on the front of the fan-tray assembly is activated and displays node information.
- **Step 14** Rotate the retractable handles back into their compartments.
- **Step 15** If you replace the door, also reattach the ground strap.
- **Step 16** Close and lock the door.
- **Step 17** Return to your originating procedure (NTP).

# <span id="page-31-0"></span>**NTP-G115 Clean Fiber Connectors**

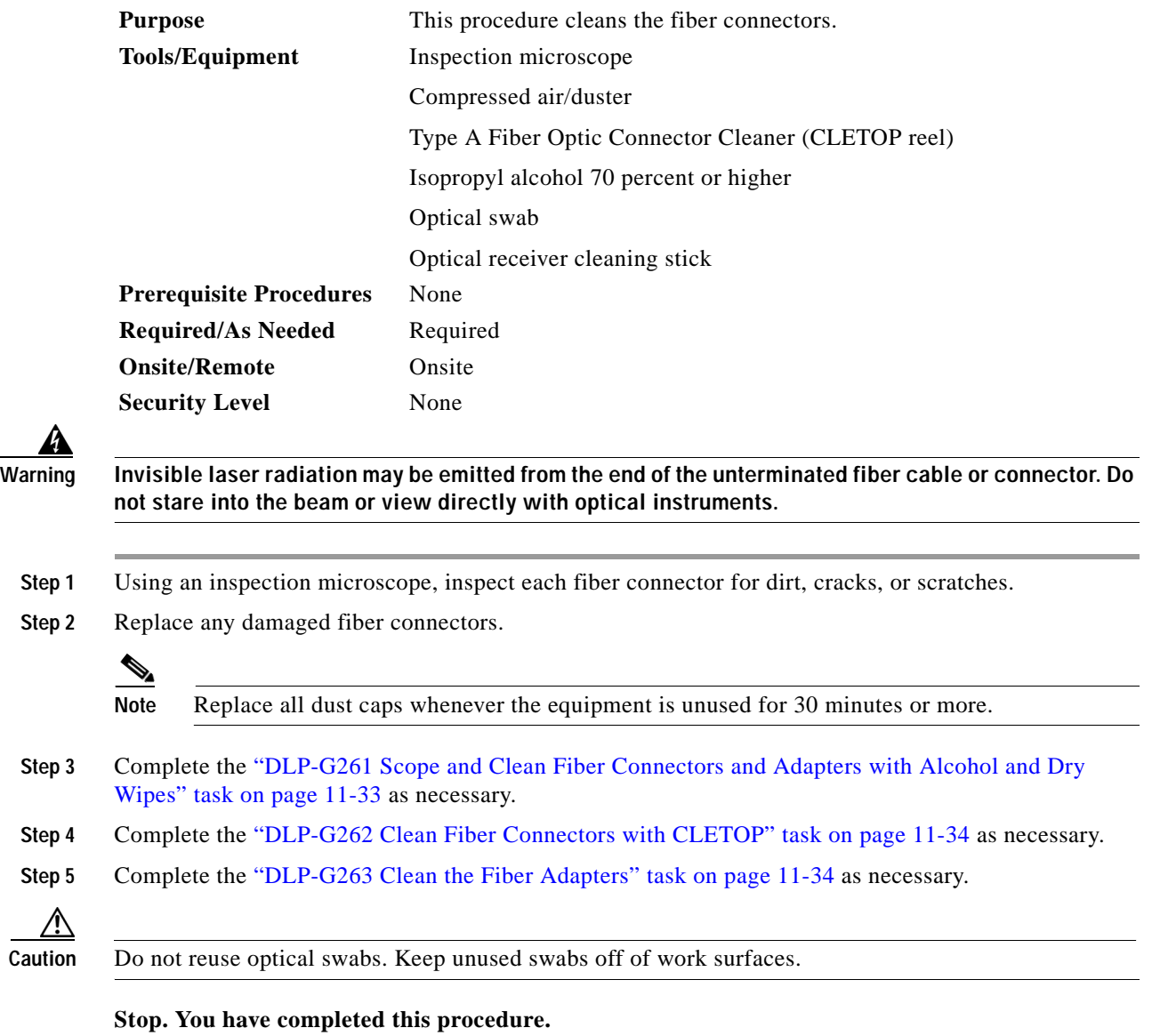

## <span id="page-32-0"></span>**DLP-G261 Scope and Clean Fiber Connectors and Adapters with Alcohol and Dry Wipes**

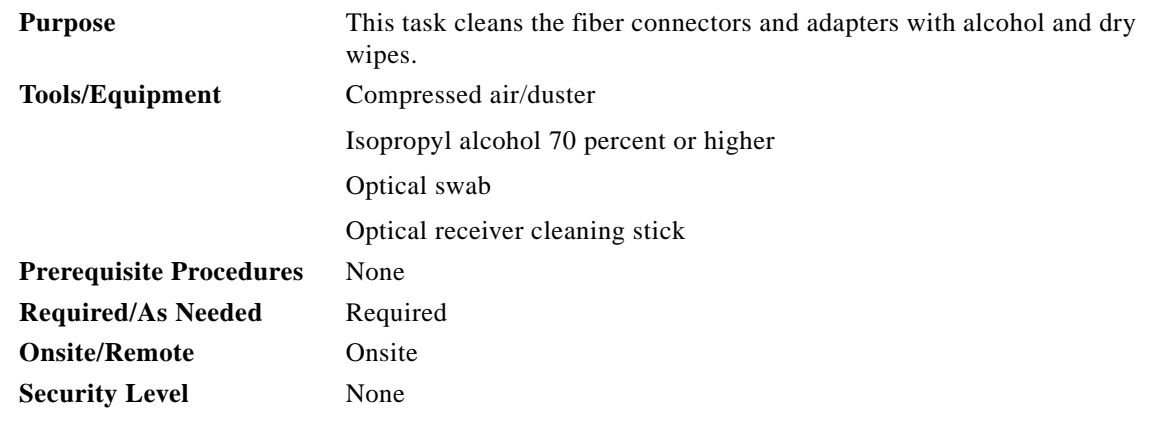

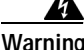

**Warning Invisible laser radiation may be emitted from the end of the unterminated fiber cable or connector. Do not stare into the beam or view directly with optical instruments.**

- <span id="page-32-1"></span>**Step 1** Remove the dust cap from the fiber connector.
- **Step 2** Wipe the connector tip with the premoistened alcohol wipe.
- <span id="page-32-2"></span>**Step 3** Blow-dry using filtered air.
- **Step 4** Use an inspection microscope to inspect each fiber connector for dirt, cracks, or scratches. If the connector is not clean, repeat Steps [1](#page-32-1) to [3.](#page-32-2)
- **Step 5** Insert the fiber connector into the applicable adapter or attach a dust cap to the fiber connector.

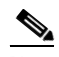

**Note** If you must replace a dust cap on a connector, first verify that the dust cap is clean. To clean the dust cap, wipe the outside of the cap using a dry, lint-free wipe and the inside of the dust cap using a CLETOP stick swab (14100400).

**Step 6** Return to your originating procedure (NTP).

 $\mathbf l$ 

# <span id="page-33-0"></span>**DLP-G262 Clean Fiber Connectors with CLETOP**

<span id="page-33-2"></span>

|        | <b>Purpose</b>                                                                                                    |                                                                                                    | This task cleans the fiber connectors with CLETOP.<br>Type A Fiber Optic Connector Cleaner (CLETOP reel) |  |  |  |
|--------|----------------------------------------------------------------------------------------------------|----------------------------------------------------------------------------------------------------|----------------------------------------------------------------------------------------------------|--|--|--|
|        |                                                                                                    | <b>Tools/Equipment</b>                                                                              |                                                                                                    |  |  |  |
|        |                                                                                                    |                                                                                                    | Optical receiver cleaning stick                                                                          |  |  |  |
|        |                                                                                                    | <b>Prerequisite Procedures</b>                                                                      | None                                                                                                    |  |  |  |
|        |                                                                                                    | <b>Required/As Needed</b>                                                                           | Required                                                                                                 |  |  |  |
|        |                                                                                                    | <b>Onsite/Remote</b>                                                                                | Onsite                                                                                                   |  |  |  |
|        |                                                                                                    | <b>Security Level</b><br>None                                                                       |                                                                                                    |  |  |  |
| Step 1 | Remove the dust cap from the fiber connector.                                                                                                    |                                                                                                    |                                                                                                    |  |  |  |
| Step 2 | Press the lever down to open the shutter door. Each time you press the lever, you expose a clean wiping<br>surface.                                                                                                    |                                                                                                    |                                                                                                    |  |  |  |
| Step 3 | Insert the connector into the CLETOP cleaning cassette slot, rotate one quarter turn, and gently swipe<br>downwards.                                                                                                    |                                                                                                    |                                                                                                    |  |  |  |
| Step 4 | Use an inspection microscope to inspect each fiber connector for dirt, cracks, or scratches. If the<br>connector is not clean, repeat Steps 1 to 3.                                                                                                    |                                                                                                    |                                                                                                    |  |  |  |
| Step 5 |                                                                                                    | Insert the fiber connector into the applicable adapter or attach a dust cap to the fiber connector. |                                                                                                    |  |  |  |
|        |                                                                                                    |                                                                                                    |                                                                                                    |  |  |  |
|        | <b>Note</b><br>If you must replace a dust cap on a connector, first verify that the dust cap is clean. To clean the<br>dust cap, wipe the outside of the cap using a dry, lint-free wipe and the inside of the dust cap<br>using a CLETOP stick swab (14100400). |                                                                                                    |                                                                                                    |  |  |  |

<span id="page-33-3"></span>**Step 6** Return to your originating procedure (NTP).

## <span id="page-33-1"></span>**DLP-G263 Clean the Fiber Adapters**

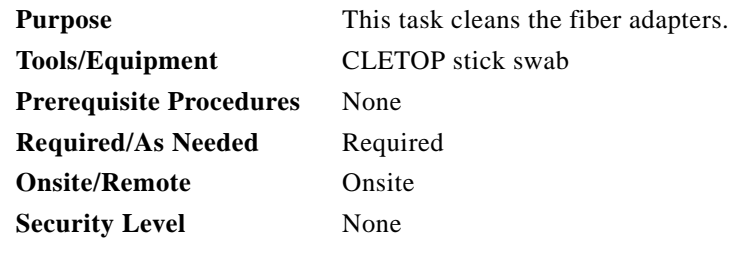

**Step 1** Remove the dust plug from the fiber adapter.

**Step 2** Insert a CLETOP stick swab (14100400) into the adapter opening and rotate the swab.

**Step 3** Place dust plugs on the fiber adapters when not in use.

**Step 4** Return to your originating procedure (NTP).

a ka

# <span id="page-34-0"></span>**NTP-G116 Replace the Fan-Tray Assembly**

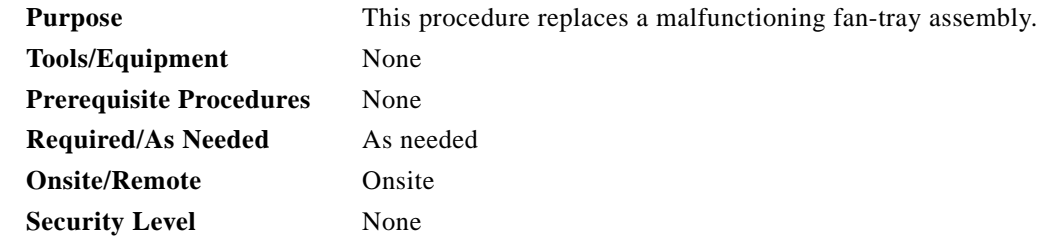

**Caution** The 15454-FTA3 fan-tray assembly can only be installed in ONS 15454 R3.1 and later shelf assemblies (15454-SA-ANSI, P/N: 800-19857; 15454-SA-HD, P/N: 800-24848). It includes a pin that does not allow it to be installed in ONS 15454 shelf assemblies released before ONS 15454 R3.1 (15454-SA-NEBS3E, 15454-SA-NEBS3, and 15454-SA-R1, P/N: 800-07149). Equipment damage can result from attempting to install the 15454-FTA3 in a incompatible shelf assembly.

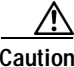

**Caution** Do not force a fan-tray assembly into place. Doing so can damage the connectors on the fan tray and/or the connectors on the backplane.

**Note** To replace the fan-tray assembly (FTA), it is not necessary to move any of the cable management facilities.

**Step 1** Review [Table 11-3](#page-34-1) (ANSI) or [Table 11-4](#page-35-0) (ETSI) to ensure that you have compatible components when replacing the fan-tray assembly. Note the alarms that will be generated when an incompatibility occurs.

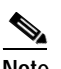

**Note** If you need to determine the hardware that has been installed on a node, click the Inventory tab in node view.

#### <span id="page-34-1"></span>*Table 11-3 Incompatibility Alarms for ONS 15454 ANSI*

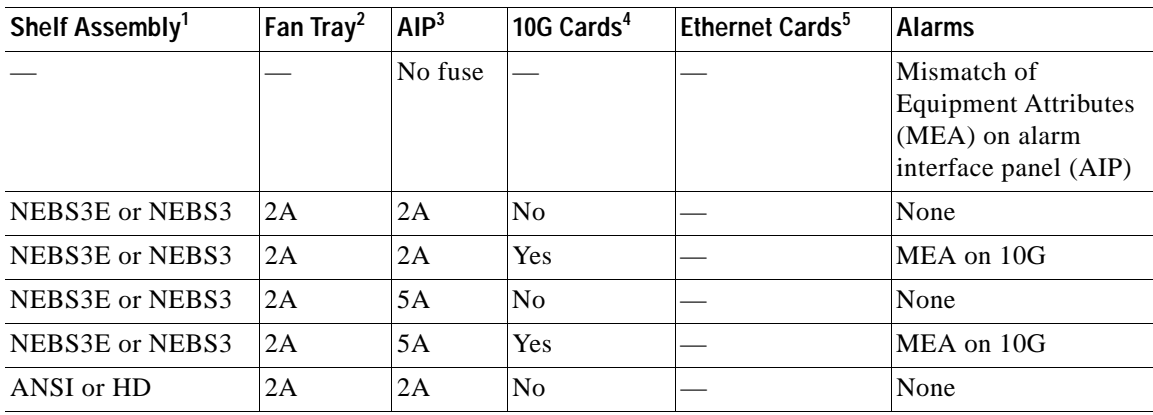

 $\mathbf l$ 

| Shelf Assembly <sup>1</sup> | Fan Tray <sup>2</sup> | AlP <sup>3</sup> | 10G Cards <sup>4</sup> | Ethernet Cards <sup>5</sup> | <b>Alarms</b>                         |
|-----------------------------|-----------------------|------------------|------------------------|-----------------------------|---------------------------------------|
| ANSI or HD                  | 2A                    | 2A               | Yes                    | 2.5G compatible             | MEA on fan tray, AIP,<br>and Ethernet |
| ANSI or HD                  | 2A                    | 2A               | Yes                    | 10G compatible              | MEA on fan tray and<br>AIP            |
| ANSI or HD                  | 2A                    | 5A               | N <sub>0</sub>         | Either                      | None                                  |
| ANSI or HD                  | 2A                    | 5A               | <b>Yes</b>             | 2.5G compatible             | MEA on fan tray and<br>Ethernet       |
| ANSI or HD                  | 2A                    | 5A               | <b>Yes</b>             | 10G compatible              | MEA on fan tray                       |
| ANSI or HD                  | 5A                    | 2A               | No.                    | Either                      | MEA on AIP                            |
| ANSI or HD                  | 5A                    | 2A               | Yes                    | 2.5G compatible             | MEA on AIP and<br>Ethernet            |
| ANSI or HD                  | 5A                    | 2A               | <b>Yes</b>             | 10G compatible              | MEA on AIP                            |
| ANSI or HD                  | 5A                    | 5A               | No.                    | Either                      | None                                  |
| ANSI or HD                  | 5A                    | 5A               | Yes                    | Either                      | None                                  |

*Table 11-3 Incompatibility Alarms for ONS 15454 ANSI (continued)*

1. 15454-SA-NEBS3E (P/N: 800-07149-xx) or 15454-SA-NEBS3 (P/N: 800-06741-xx) = shelf assemblies released before ONS 15454 Release 3.1

15454-SA-ANSI (P/N: 800-19857-01) = ONS 15454 Release 3.1 and later shelf assembly 15454-SA-HD (P/N: 800-24848) = ONS 15454 Release 3.1 and later shelf assembly

2. 5A Fan Tray = 15454-FTA3 (P/N: 800-19858-xx) or 15454-FTA3-T (P/N: 800-21448-xx) 2A Fan Tray = 15454-FTA2 (P/Ns: 800-07145-xx, 800-07385-xx, 800-19591-xx, 800-19590-xx)

- 3. 5A AIP (P/N: 73-7665-01), 2A AIP (P/N: 73-5262-01)
- 4. 10G cards = XC-10G, OC-192, OC-48 AS

5. 2.5G compatible Ethernet cards = E1000-T, E1000-2, E1000T-G, E10002-G, G1000-4, G1K-4 10G compatible Ethernet cards = E1000T-G, E10002-G, G1000-4, G1K-4, ML100T-12, ML1000-2

<span id="page-35-0"></span>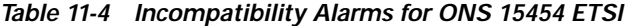

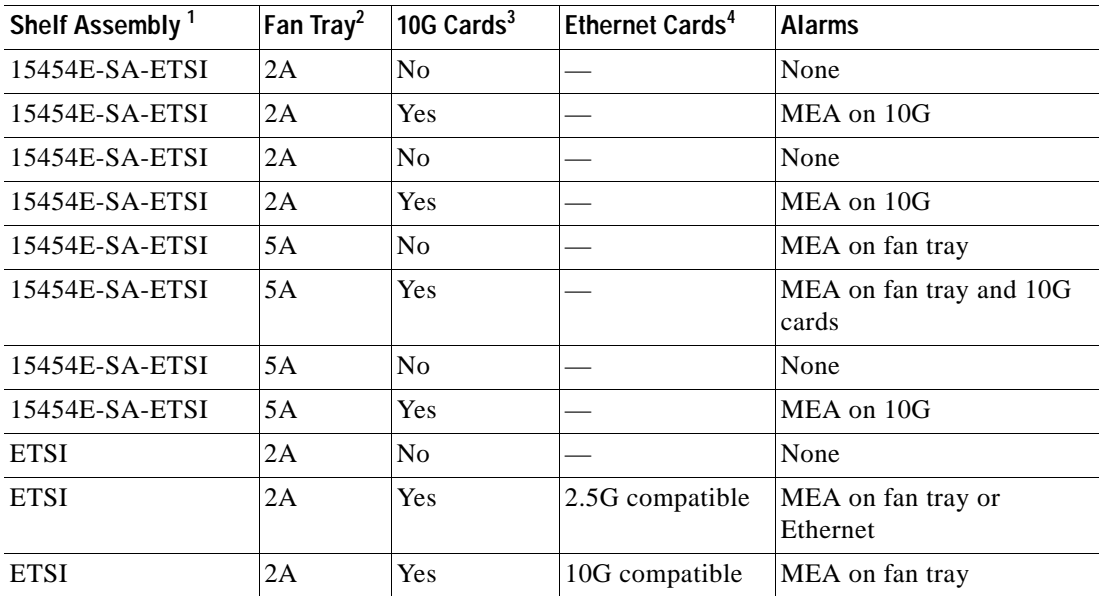

| Shelf Assembly <sup>1</sup> | Fan Tray <sup>2</sup> | 10G Cards <sup>3</sup> | Ethernet Cards <sup>4</sup> | <b>Alarms</b>             |
|-----------------------------|-----------------------|------------------------|-----------------------------|---------------------------|
| <b>ETSI</b>                 | 2A                    | N <sub>0</sub>         | Either                      | None                      |
| <b>ETSI</b>                 | 2Α                    | Yes                    | 2.5G compatible             | MEA on fan tray, Ethernet |
| <b>ETSI</b>                 | 2A                    | Yes                    | 10G compatible              | MEA on fan tray           |
| <b>ETSI</b>                 | 5A                    | Yes                    | 2.5G compatible             | <b>MEA</b> on Ethernet    |
| <b>ETSI</b>                 | 5A                    | N <sub>0</sub>         | Either                      | None                      |
| <b>ETSI</b>                 | 5A                    | Yes                    | Either                      | None                      |

*Table 11-4 Incompatibility Alarms for ONS 15454 ETSI (continued)*

1. 15454-SA-ETSI (P/N: 800-08708-XX) = ONS 15454 SDH Release 3.3 and later shelf assembly

2. 5A Fan Tray = 15454E-FTA-60V

2A Fan Tray = 15454E-FTA-48V

3. 10G cards = XC-10G, XC-VXL-10G, STM-64, STM-16 AS

4. 2.5G compatible Ethernet cards = E1000-T, E1000-2, E1000T-G, E10002-G, G1000-4, G1K-4 10G compatible Ethernet cards = E1000T-G, E10002-G, G1000-4, G1K-4, ML100T-12, ML1000-2

**a.** Open the front door lock.

The ONS 15454 comes with a pinned hex key for locking and unlocking the front door. Turn the key counterclockwise to unlock the door and clockwise to lock it.

- **b.** Press the door button to release the latch.
- **c.** Swing the door open.
- **Step 3** Remove the front door (optional). If you do not want to remove the door, proceed to [Step 4](#page-36-0).
	- **a.** Detach the ground strap from either the door or the chassis by removing one of the Kepnuts.
	- **b.** Place the Kepnut back on the stud after the ground strap is removed to avoid misplacement.
	- **c.** Secure the dangling end of the ground strap to the door or chassis with tape.
- <span id="page-36-0"></span>**Step 4** Push the outer side of the handles on the fan-tray assembly to expose the handles.
- **Step 5** Fold out the retractable handles at the outside edges of the fan tray.
- **Step 6** Pull the handles and slide the fan-tray assembly one inch (25.4 mm) out of the shelf assembly and wait until the fans stop.
- **Step 7** When the fans have stopped, pull the fan-tray assembly completely out of the shelf assembly. [Figure 11-9](#page-37-0) shows the location of the fan tray on the ONS 15454 ANSI shelf.

I

**Step 2** Open the front door of the shelf assembly. If the shelf assembly does not have a front door, continue with [Step 4](#page-36-0).

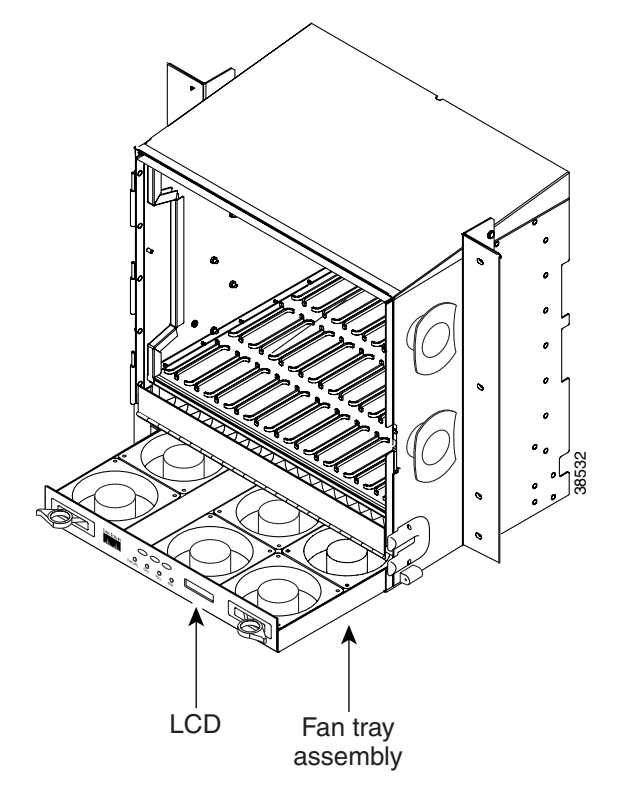

<span id="page-37-0"></span>*Figure 11-9 Removing or Replacing the Fan-Tray Assembly (Front Door Removed) (ANSI)*

[Figure 11-10](#page-38-0) shows the location of the fan tray on the ONS 15454 ETSI shelf.

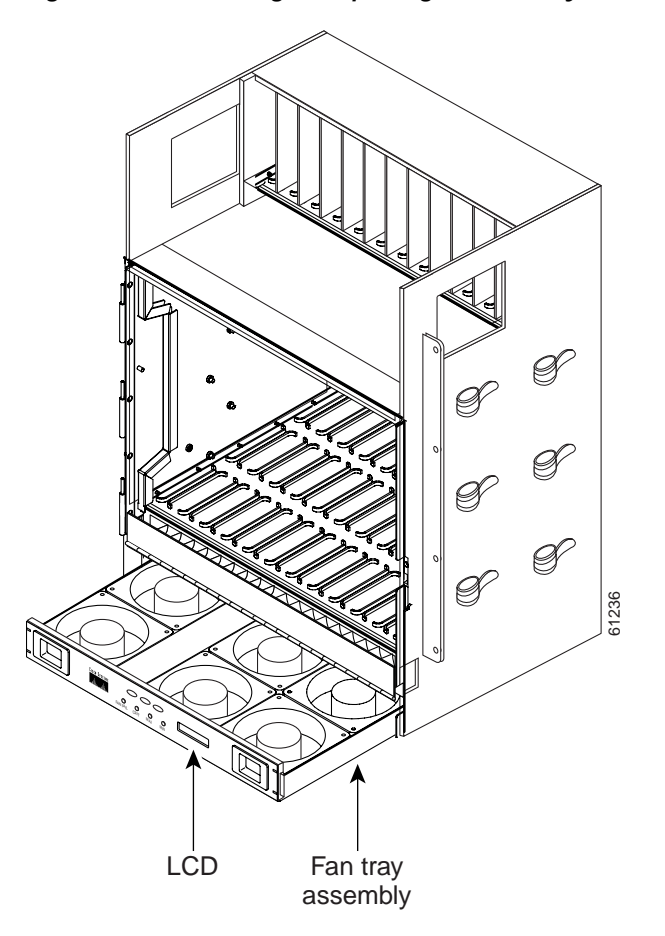

<span id="page-38-0"></span>*Figure 11-10 Removing or Replacing the Fan-Tray Assembly (Front Door Removed) (ETSI)*

**Step 8** If you are replacing the fan-tray air filter and it is installed beneath the fan-tray assembly, slide the existing air filter out of the shelf assembly and replace it before replacing the fan-tray assembly.

If you are replacing the fan-tray air filter and it is installed in the external bottom bracket (ANSI shelf only), you can slide the existing air filter out of the bracket and replace it at anytime. For more information on the fan-tray air filter, see the ["NTP-G114 Inspect, Clean, and Replace the Air Filter"](#page-28-0)  [procedure on page 11-29](#page-28-0).

- **Step 9** Slide the new fan tray into the shelf assembly until the electrical plug at the rear of the tray plugs into the corresponding receptacle on the backplane.
- **Step 10** To verify that the tray has plugged into the backplane, check that the LCD on the front of the fan tray is activated.
- **Step 11** If you replace the door on an ANSI shelf, be sure to reattach the ground strap.

**Stop. You have completed this procedure.**

 $\mathbf l$ 

# <span id="page-39-0"></span>**NTP-G117 Replace the ANSI Shelf Alarm Interface Panel**

<span id="page-39-1"></span>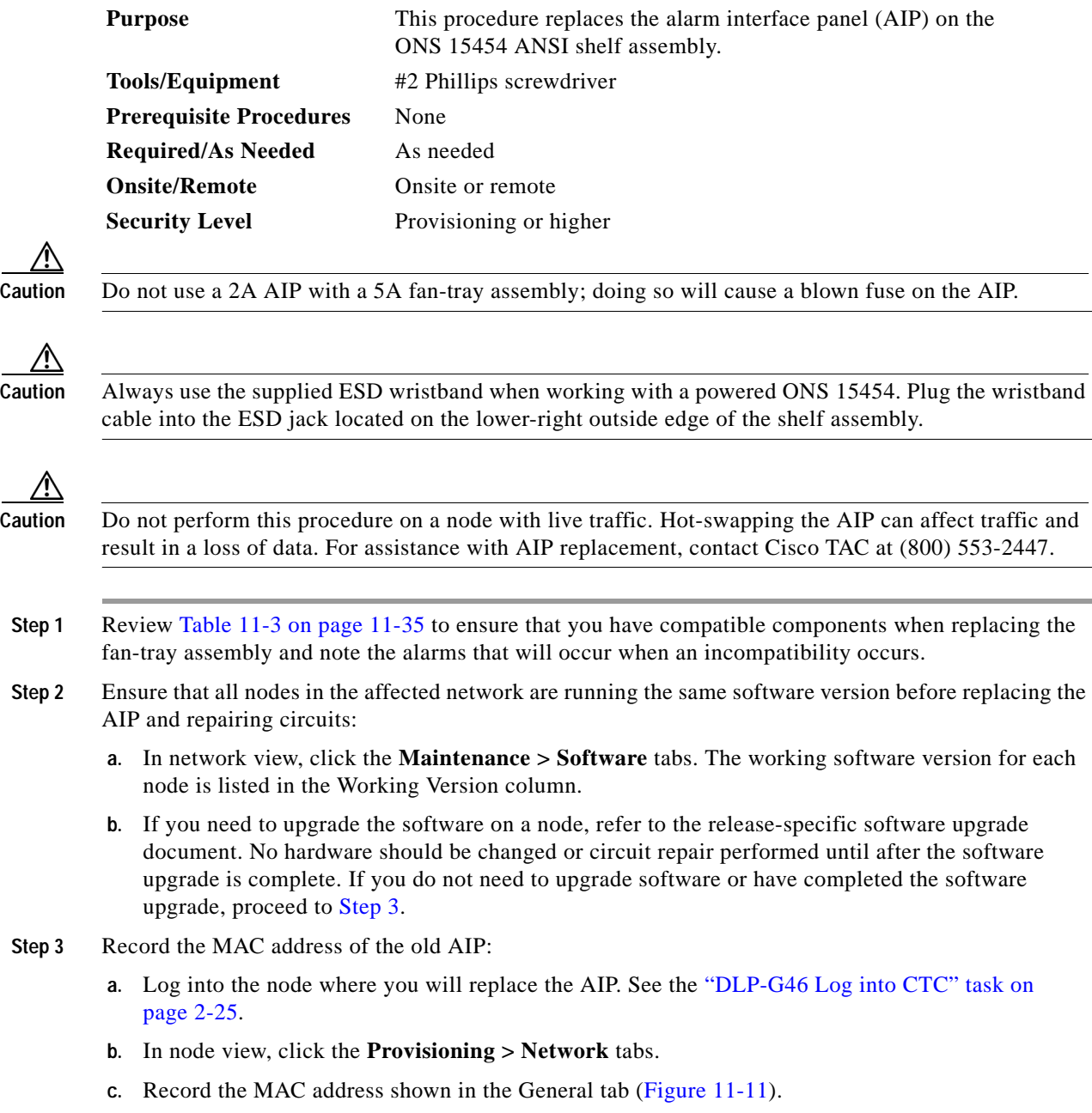

 $\mathbf I$ 

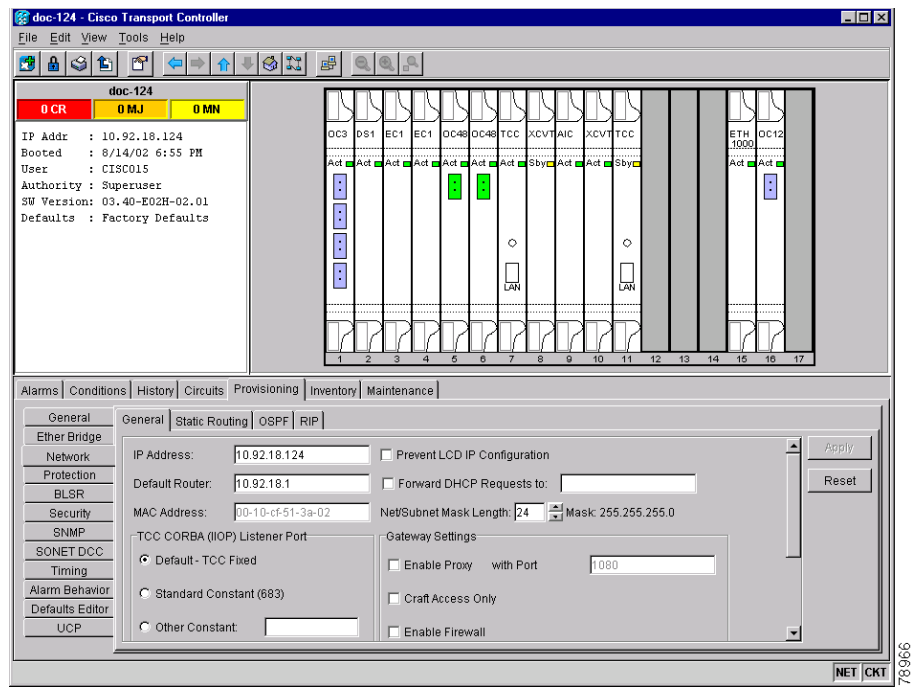

<span id="page-40-0"></span>*Figure 11-11 Find the MAC Address*

- **Step 4** Call Cisco TAC at (800) 553-2447 for assistance in replacing the AIP and maintaining the original MAC address.
- **Step 5** Unscrew the five screws that hold the lower backplane cover in place [\(Figure 11-12\)](#page-40-1).

<span id="page-40-1"></span>*Figure 11-12 Lower Backplane Cover*

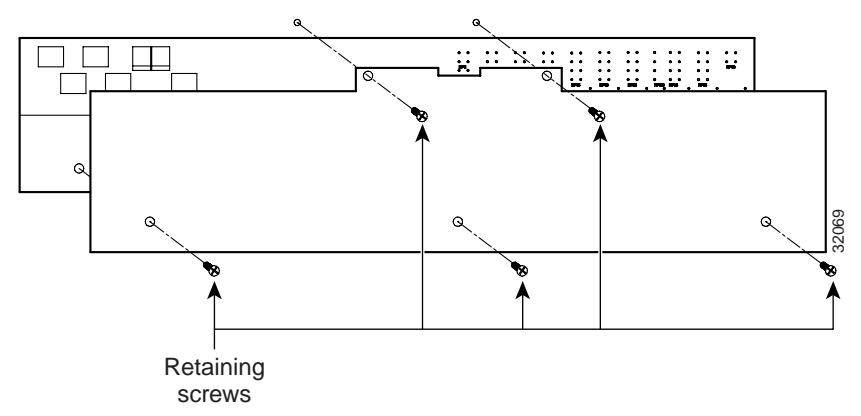

- **Step 6** Grip the lower backplane cover and gently pull it away from the backplane.
- **Step 7** Unscrew the two screws that hold the AIP cover in place.
- **Step 8** Grip the cover and gently pull away from the backplane.

### $\overline{\mathscr{C}}$

**Note** On the 15454-SA-HD (P/N: 800-24848), 15454-SA-NEBS3E, 15454-SA-NEBS3, and 15454-SA-R1 (P/N: 800-07149) shelves, the AIP cover is clear plastic. On the 15454-SA-ANSI shelf (P/N: 800-19857), the AIP cover is metal.

 $\mathbf{I}$ 

- **Step 9** Grip the AIP and gently pull it away from the backplane.
- **Step 10** Disconnect the fan-tray assembly power cable from the AIP.
- **Step 11** Set the old AIP aside for return to Cisco.

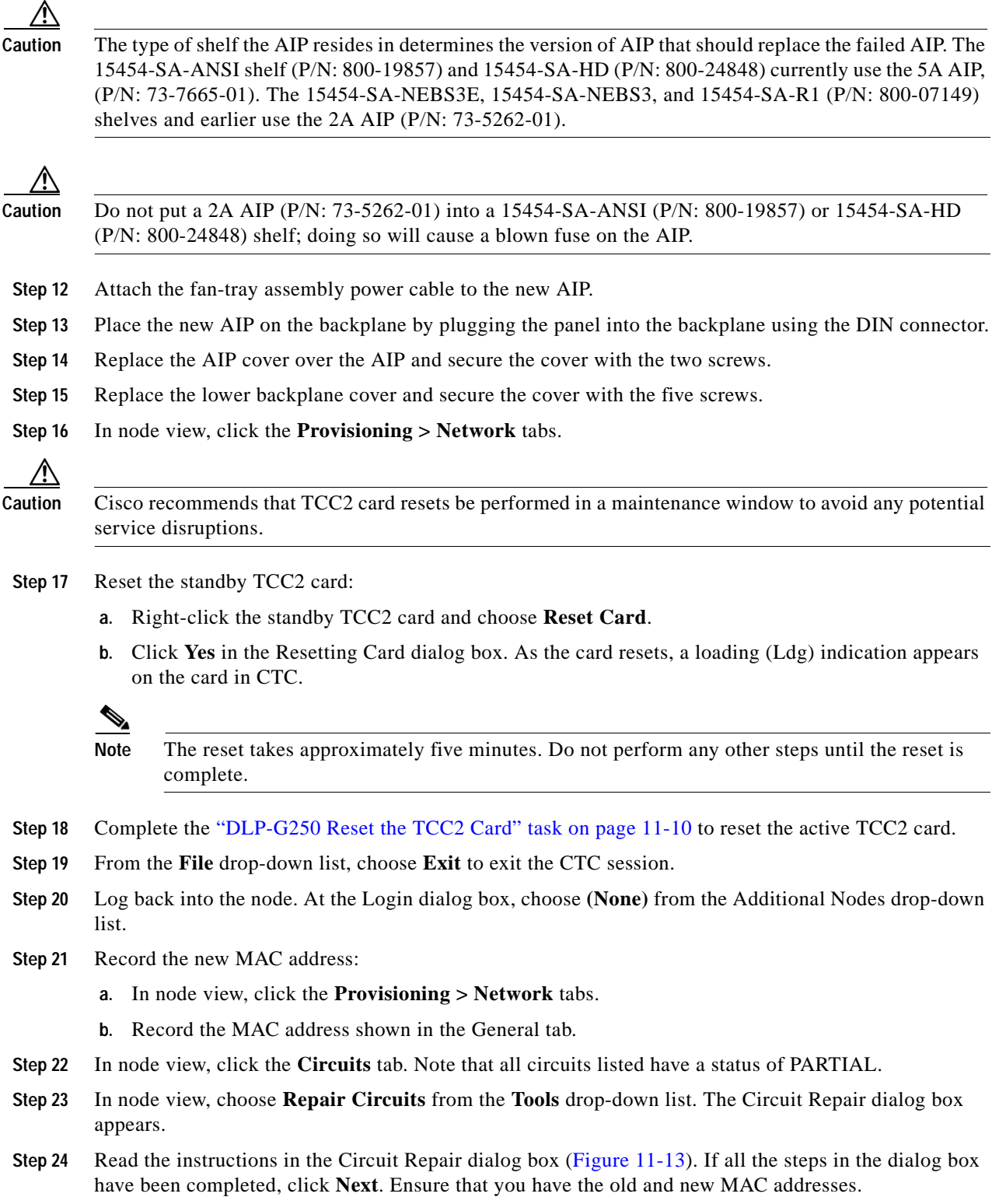

<span id="page-42-0"></span>*Figure 11-13 Repairing Circuits*

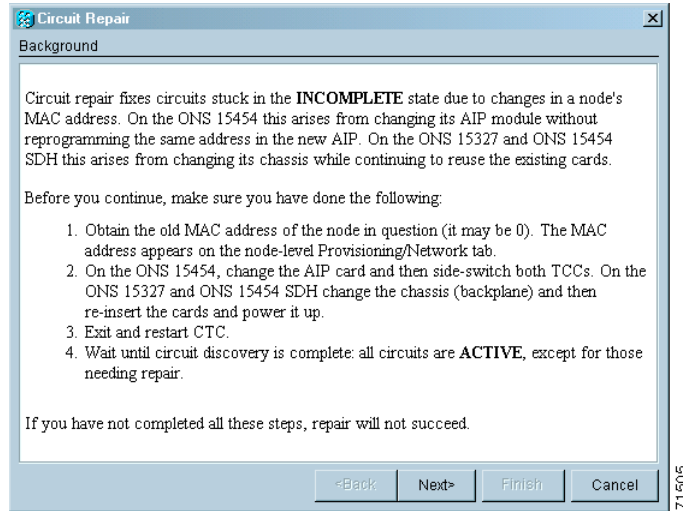

**Step 25** The Node MAC Addresses dialog box appears ([Figure 11-14\)](#page-42-1):

- **a.** From the Node drop-down list, choose the name of the node where you replaced the AIP.
- **b.** In the Old MAC Address field, enter the old MAC address that was recorded in [Step 3](#page-39-1).
- **c.** Click **Next**.

<span id="page-42-1"></span>*Figure 11-14 Recording the Old MAC Address Before Replacing the AIP*

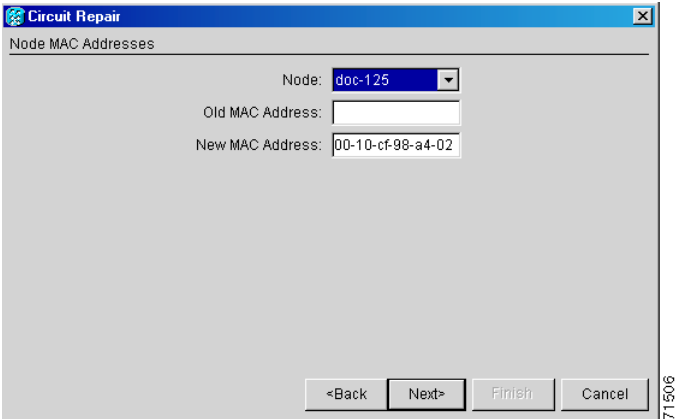

**Step 26** The Repair Circuits dialog box appears ([Figure 11-15\)](#page-43-1). Read the information in the dialog box and click **Finish**.

Г

<span id="page-43-1"></span>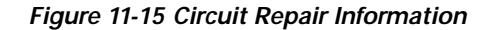

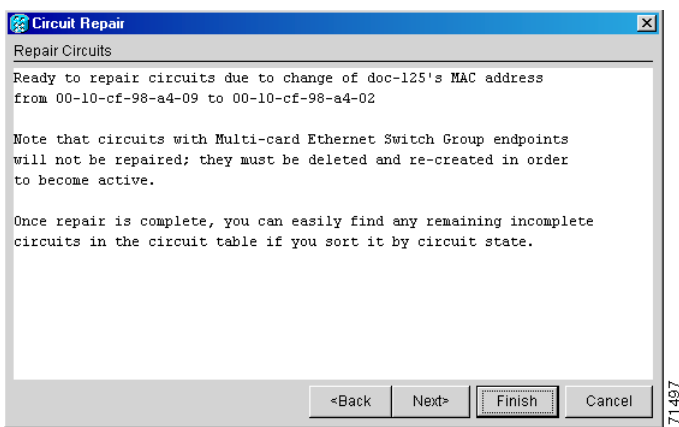

**Note** The CTC session freezes until all circuits are repaired. Circuit repair can take up to five minutes or more depending on the number of circuits provisioned.

When the circuit repair is complete, the Circuits Repaired dialog box appears.

**Step 27** Click **OK**.

**Step 28** In the node view of the new node, click the **Circuits** tab. Check to ensure that all circuits listed have a status of DISCOVERED. If all circuits listed are not DISCOVERED, call the Cisco TAC at (800) 553-2447 to open a Return Material Authorization (RMA).

**Stop. You have completed this procedure.**

# <span id="page-43-0"></span>**NTP-G118 Replace the ANSI Shelf Plastic Lower Backplane Cover**

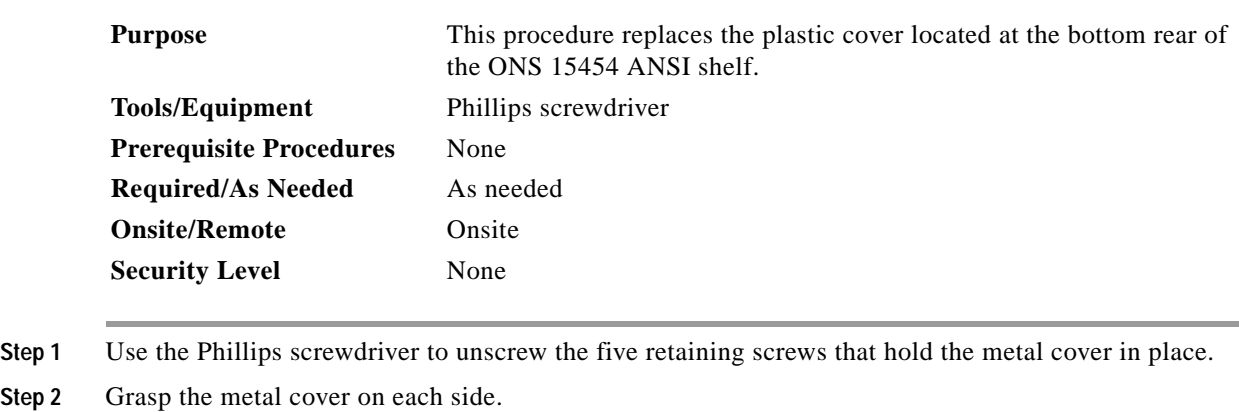

**Step 3** Gently pull the metal cover away from the backplane.

**Step 4** Place the plastic cover against the shelf assembly and align the screw holes on the cover and the shelf assembly ([Figure 11-16\)](#page-44-0).

**Step 2** 

<span id="page-44-0"></span>*Figure 11-16 Attaching Plastic Lower Backplane Cover*

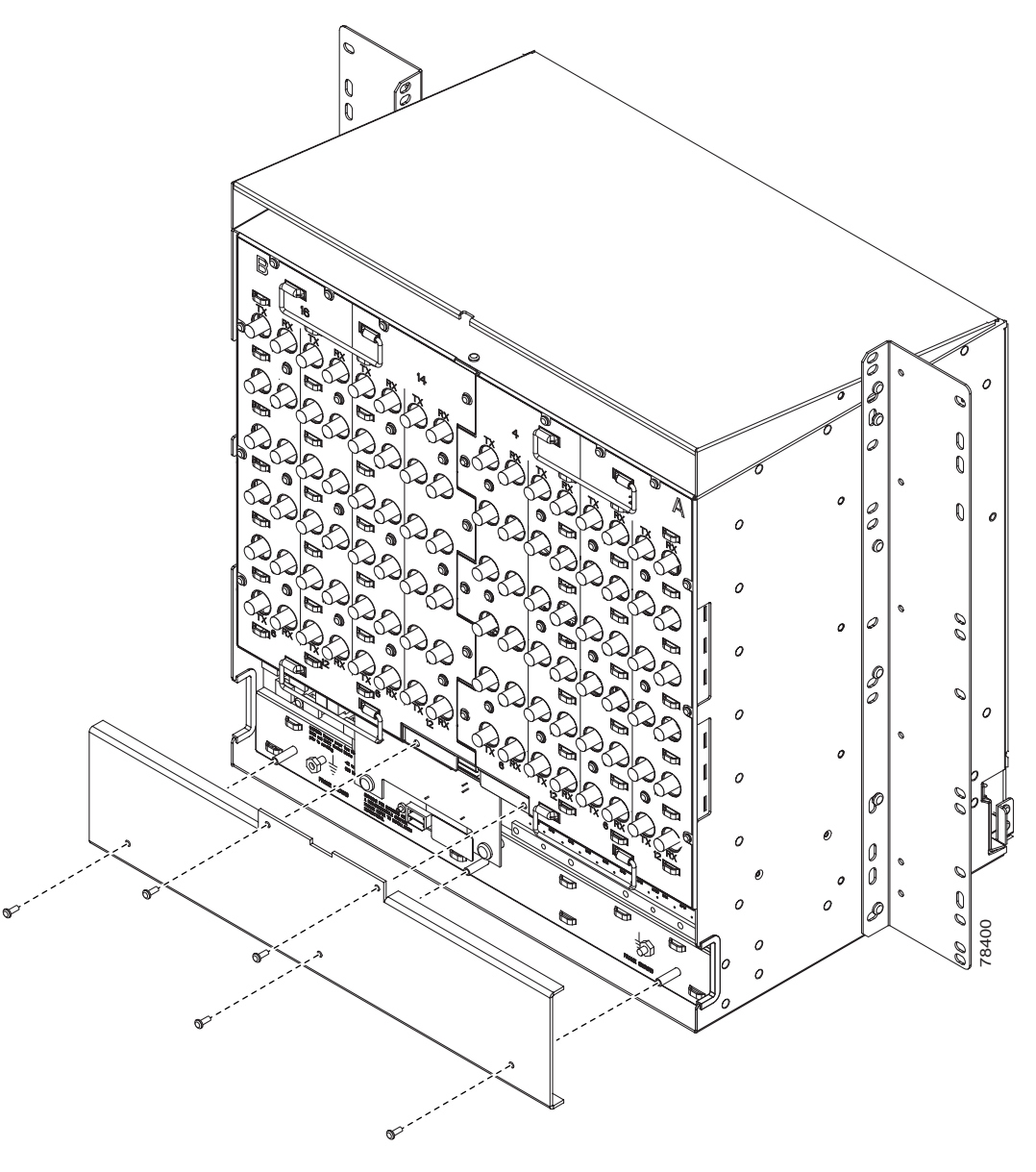

**Step 5** Tighten the five retaining screws that hold the plastic cover in place. **Stop. You have completed this procedure.**

 $\Gamma$ 

**NTP-G118 Replace the ANSI Shelf Plastic Lower Backplane Cover**